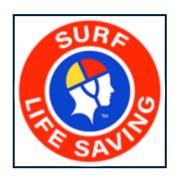

# SEMS - SLSA Sports Event Management System

1 — Last update: 7 August 2023

Surf Life Saving Australia

# **Table of Contents**

| 1. Overview                                          | 5  |
|------------------------------------------------------|----|
| 1.1 Accessing SEMS                                   | 6  |
| 1.2 SEMS Landing Page                                | 6  |
| 1.3 Viewing Events & Contest Lists                   | 6  |
| 2. SuperAdmin Function                               | 8  |
| 2.1 Event Role Settings                              | 8  |
| 2.2 Officials Settings                               | 9  |
| 2.3 Patrol Hour Settings                             | 10 |
| 2.4 Contest Class Settings                           | 10 |
| 2.5 Contest Type Settings                            | 10 |
| 2.6 External (Adding International Competitors)      | 12 |
| 3. EventAdmin Functions                              | 13 |
| 3.1 Creating a New Event                             | 13 |
| 3.1.1 Event Details                                  | 13 |
| 3.1.2 Event Criteria                                 | 14 |
| 3.1.3 Event Areas                                    | 17 |
| 3.1.4 Event Fees                                     | 18 |
| 3.1.5 Event Organisations                            | 20 |
| 3.1.6 Event Officials                                | 21 |
| 3.1.7 Event Controls                                 | 22 |
| 3.1.8 Communications                                 | 23 |
| 3.1.9 Adding Contests to an Event                    | 24 |
| 3.1.9a Setting Contest Role Criteria                 | 26 |
| 3.1.9b Deleting a Contest                            | 26 |
| 3.1.10 Setting up Contest Pointscore                 | 26 |
| 3.1.11 Cloning Events                                | 28 |
| 3.1.12 Multi-Organisation Teams                      | 30 |
| 3.2 Event Finance                                    | 31 |
| 3.2.1 Event Invoicing                                | 32 |
| 3.3 Making your Event Live for Entries               | 33 |
| 4. Adding Competitors into an Event                  | 34 |
| 4.1 Entering Competitors into Solo Contests          | 34 |
| 4.1.1 Adding Ironperson Handlers to a Competitor     | 37 |
| 4.2 Entering Competitors into Team Contests          | 38 |
| 4.2.1 Creating Team Names                            | 38 |
| 4.2.2 Adding Competitors to your Team                | 39 |
| 4.2.3 Assigning Role Positions within a team contest | 41 |
| 4.2.3a Surf Boat Contests and assigning Sweeps       | 42 |
| 4.2.3b IRB Contest Roles                             | 42 |
| 4.2.3c Surf Belt Contest Roles                       | 44 |
| 4.2.3d – Masters Double Ski and Board Rescue         | 44 |

|    | 4.3 Entering Competitors by Person                                        | . 45 |
|----|---------------------------------------------------------------------------|------|
|    | 4.4 Viewing all participants entered into an Event                        | . 46 |
|    | 4.5 Viewing all Teams Entered into a Contest                              | . 47 |
|    | 4.6 Creating Team Names for Branch/State level users & Multi-Org Teams.   | . 48 |
|    | 4.7 Editing Teams Entered into a Contest via Participants screen          | . 48 |
|    | 4.7.1 Withdrawing an Entered Team via the Participants screen             | . 50 |
| 5. | Reports                                                                   | . 51 |
|    | 5.1 Full Competitor List – Patrol Hours Report                            | . 51 |
|    | 5.2 Full Competitor List – Alphabetical                                   | . 52 |
|    | 5.2.1 Full Competitor List Report for External Organisation               | . 53 |
|    | 5.3 Full Competitor List – Random Order                                   | . 54 |
|    | 5.4 Full Competitor Lists – Grouped by Contest                            | . 55 |
|    | 5.5 Contest List Details Report                                           | . 56 |
|    | 5.6 Final Results Report                                                  | . 56 |
|    | 5.7 Pointscore Report by Organisation                                     | . 57 |
|    | 5.8 Pointscore Report by Competitor                                       | . 58 |
|    | 5.9 Incomplete Teams Report                                               | . 59 |
|    | 5.10 Competitor Contact List Report                                       | . 60 |
|    | 5.11 Event Program Report                                                 | . 61 |
|    | 5.12 Officials Report                                                     | . 63 |
|    | 5.13 Competitors Medical Details                                          | . 64 |
| 6. | Running an Event (Draws & Results)                                        | . 65 |
|    | 6.1 Editing Entries (team changes/substitutions)                          |      |
|    | 6.1.2 Editing Entries once a Contest Round Draw has been Created          |      |
|    | 6.2 Mark Off                                                              |      |
|    | 6.2.1 Mark Off using RF Scan Codes                                        |      |
|    | 6.3 Official Attendance                                                   | . 70 |
|    | 6.4 Creating First Round Draws                                            | . 70 |
|    | 6.4.1 Adding Competitors to a First Round Draw                            | . 72 |
|    | 6.4.2 Swap competitor's positions in a Round draw                         | . 72 |
|    | 6.4.3 Using selected Alley Positions for IRB Competition                  | . 73 |
|    | 6.4.4 Locking a Draw                                                      | . 74 |
|    | 6.4.5 Printing a Draw                                                     | . 74 |
|    | 6.4.6 Run Round                                                           | . 75 |
|    | 6.5 Entering Results for Round Draw                                       | . 75 |
|    | 6.5.1 – Adding a Person from the Results – Entry Screen                   | . 76 |
|    | 6.6 Generating Next Round Draws                                           | . 76 |
|    | 6.6.1 Entering Results for Next Round Draws                               | . 77 |
|    | 6.6.2 Final Results and Pointscore                                        | . 78 |
|    | 6.7 – Quick Reference – Step by Step Instructions on How to Run a Contest | . 78 |
|    |                                                                           |      |
| 7. | Managing Officials                                                        | . 83 |
| 7. | Managing Officials                                                        |      |
| 7. |                                                                           | . 83 |

| 7.4 Managing Officials Attendance | 88 |
|-----------------------------------|----|
| 7.5 Officials Attendance Report   | 92 |

### 1. Overview

SEMS (Sport Event Management System) is a single instance and database that supports the total administration of Events and other SLSA affiliated sporting events.

The system includes functions such as:

- Event definition & Management
- Entrant Management
- Event round management including multiple rounds and heats
- · Recording of results
- Reporting
- · Invoicing registration fees

All levels within the organisation are able to interact with the system in order to perform their defined tasks.

SEMS contains security integration into the SLSA Member Area to support single sign on at all levels of SLSA and system user roles.

The SEMS system security is based on two factors; Users role and where a User sits within our Organisation Hierarchy:

**Club Officer** – Ability to register Teams/Entrants on behalf of club + Member). This includes all reporting for their organisation.

**Recorder** – Carnival Recorders can create draws, run rounds, add results, edit/remove entries in the round/results section, add entries for competitors that are eligible in the round/results section, run reports etc

**EventAdmin** – Create and modify Events, add entries along with entry exemptions and all other functions assigned to the Officer/Recorder roles

**SuperAdmin** – Core SEMS Configuration, inherit SuperAdmin for all levels of the organisation (this includes managing event types, classes, roles, global settings, seasons etc. Along with all functions assigned to Officer, Record and EventAdmin.

Once a User logs into SEMS – displayed in the top right-hand corner of the screen will be:

- 1. Users Role (SuperAdmin, EventAdmin, Officer) along with the Organisation Level of usage (Surf Life Saving Australia) and
- 2. Person/User currently logged in.

SEMS has been designed to pull information from Surfguard and update SEMS daily therefore there is no need for clubs, Branch, States to manually perform a 'force surfguard member update'.

At 3am each day, SEMS is updated with members award, patrol details and member registration information.

The terminolgy has changed slightly from the old Carnival Manager System.

In SEMS, a carnial is referred to as an Event.

In SEMS, an event (Race) is referred to as a Contest

In SEMS, a competitor is referred to as an Entrant or participant.

Revision: 22 — Last modified: 10 September 2021

### 1.1 Accessing SEMS

### Logging into SEMS

URL: https://sems.sls.com.au

#### **Need SEMS Access**

To apply for SEMS access, complete and lodge a <u>Form49</u> with the SLSA IT Helpdesk via a support ticket. URL: http://support.sls.com.au

#### **Logging into SEMS**

URL: https://sems.sls.com.au

If you have already been assigned access, please log in to SEMS using your Members Area login details.

Note: SEMS users are required to have an active log in to the Members Area.

For any problems accessing SEMS then kindly email: sems@slsa.asn.au for support.

### Log out of SEMS

To Log out of the SEMS, Users need to click their <u>User Name profile</u>, located top right-hand corner of the screen and from the drop down box click 'Logout'

Revision: 9 — Last modified: 10 September 2021

### 1.2 SEMS Landing Page

Once you have logged into SEMS the landing page will provide each user with a list of open active Events accompanied by each Event's basic details such as registration dates.

There is a Status searchable field to view events that have been completed or archived along with an option for Eventadmin/Superadmin Users to access events still in draft stage.

You can also use the date search fields to assist with finding an event.

Users will only see Events displayed that their club has been invited or eligible to attend.

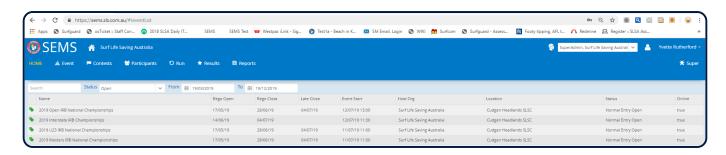

Revision: 7 — Last modified: 19 December 2019

# 1.3 Viewing Events & Contest Lists

To view an Events details, Event Criteria, Fees and authorised Organisations that can enter a specific

Event, right click on the Event name and select the option – Details.

For every Event created any user can view the following information about the Event. The menu tabs for the Event details will be listed as a submenu (see image below)

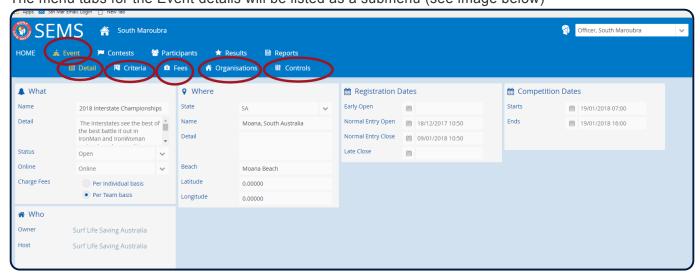

| Details                                                 | This screen details where an Event is being held, type of Event, registration and competition date details. Who owns the Event              |  |
|---------------------------------------------------------|----------------------------------------------------------------------------------------------------|--|
| Criteria                                                | Details rules surrounding the Entrants (Competitors) i.e.: age, membership registration season and award requirements for the overall event |  |
| Fees This will show you the fee structure for the event |                                                                                                    |  |
| Organisations                                           | Lists which organisations are eligible to enter into this event                                                                             |  |
| Controls                                                | Details additional rules implemented for this Event such as Allowing Reserves, Combo Teams                                                  |  |

To view a list of Contests that are being held within an Event highlight the Event name and click on the open button (located bottom right corner)

The screen will display all the Contests within the selected Event. The screen allows for sorting and filtering by using the filtering options above the contest list.

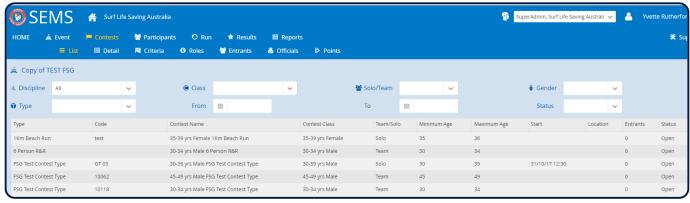

Revision: 8 — Last modified: 19 December 2019

### 2. SuperAdmin Function

Superadmin permission allows for users to

- 1) Create Event Roles
- 2) Add external members (international competitors)
- 3) Create Contest Class (age groups)
- 4) Contest Type (disciplines) which are used when creating Events.

To access the Superadmin menu click on the 'Super' icon located top right-hand corner of the screen. A submenu will appear consisting of Event Roles, Patrol Hours, Contest Class, Contest Types, External.

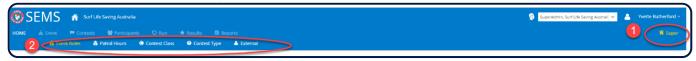

Revision: 6 — Last modified: 19 December 2019

### 2.1 Event Role Settings

To access the Superadmin Function of Event Roles click on the Super button (located top right of screen) and select 'Event Roles'.

The reason roles are created and can be assigned to a contest or Officials is to allow specific award criteria to be set for different roles that competitors/Officials play within an Event or Contest.

Eg: A Surf Boat contest which consists of 5 competitors has 4 roles assigned to it. 'General Competitor' (representing the 4 rowers) and 1 role assigned called 'Surf Boat Sweep' (representing the sweep)

- 1 & 3) The Event Role section will list available Event Roles that have been set up by SLSA. Each Contest in SEMS must have a role assigned to it Eg: Surf Race is a solo contest and has a role assigned called 'General Competitor'.
- 2) By clicking the 'New' button (located bottom left of the Super Event Roles screen), it activates the area where you create new Roles by typing in the name of the new role, set the role type ie: competitor, assistant (ironman handler), Official or Support. the sweep).

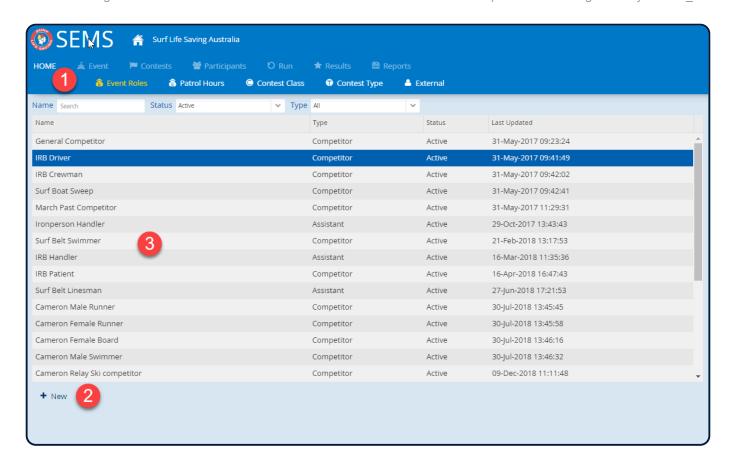

Revision: 10 — Last modified: 9 December 2020

### 2.2 Officials Settings

When users, who have access to the super menu, open this page they will be presented with the list of Official's roles present in the system.

Official roles are managed under "Super- Event Roles".

When a user clicks any of the Official roles from the list they will be shown and can edit

- · Award set assigned to an Officials Role.
- Condition Hold/proficient
- · Award description this will display the award description chose in the award set field

Currently the list of Offcial Roles includes:

Scrutineer

Core Official

Finish Judge/Time Keeper/Recorder

Marshall/Check Marshall/Check

Starter/Check Starter/Check

Senior Official

**Technical Official** 

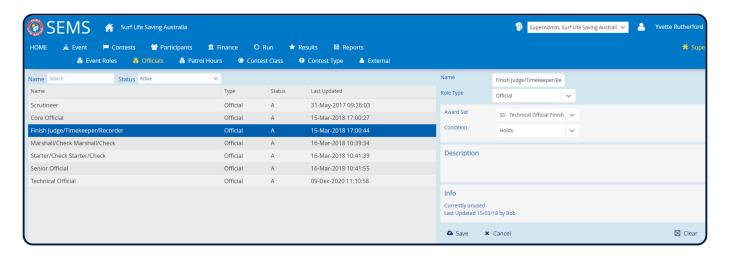

Revision: 7 — Last modified: 9 December 2020

### 2.3 Patrol Hour Settings

SLSA set up the season's relevant min competition patrol hours for each State.

Via this menu tab in Superadmin, you can view the settings. SuperAdmin users can not add or edit this data.

Revision: 5 — Last modified: 9 December 2020

## 2.4 Contest Class Settings

SLSA have set up most age group classifications needed when formulating contests. Ie: Open Male, U12 Female, 160 Yrs min Mixed.

To create a new Contest Class specific to your level of organisation, click New button (located bottom left of screen from the Super – Contest Class menu) and fill in all the compulsory fields.

Compulsory fields include Contest usage ie: sole or team contest, age and gender requirements.

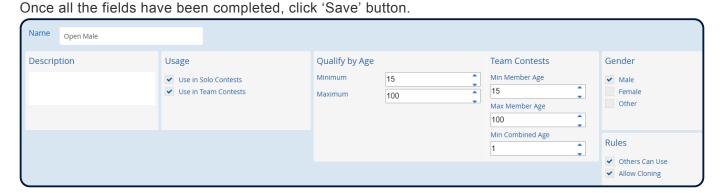

Revision: 7 — Last modified: 9 December 2020

## 2.5 Contest Type Settings

SLSA have set up most race types used by the organisation. Contest Type/disciplines such as Surf Race, Board Race, 25m Brick Carry or IRB Tube Race.

To create a new Contest Type for your organisation, click New button (located bottom left of screen from the Super – Contest Type menu) and fill in all the fields.

Important to select if the contest type is a 'solo' or 'team' contest.

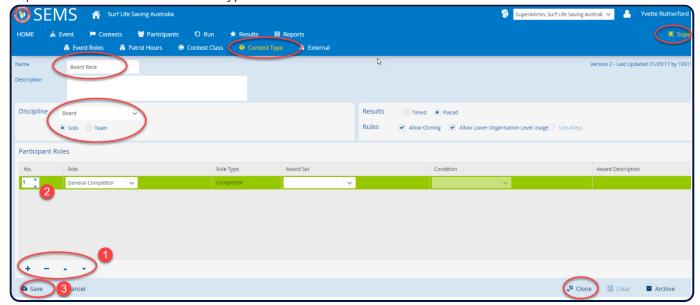

- 1. By clicking the + sign at the bottom left of screen will bring up the Participant Role. A Role for each Contest Type must be created.
- 2. From the drop-down box in the Role section select the appropriate role for the Contest Type you are creating.

#### Examples:

For a solo contest you would assign 1 x 'general competitor'

For an IRB Mass Contest you would assign 1 x IRB Driver Role, 1 x IRB Crewman Role and 2 x IRB Patient Roles. You would not use general competitor in an IRB Team Contest Type because specific award checking criteria has been applied to these roles.

For a Board Relay Contest – you would assign 3 x general competitor roles.

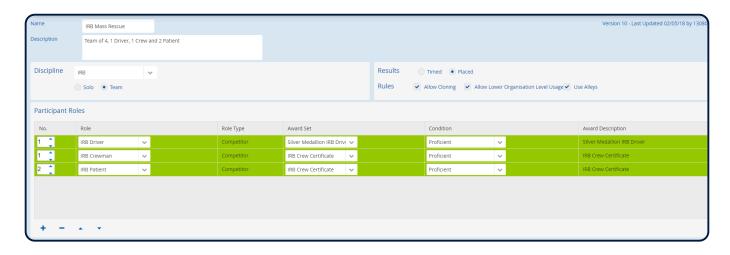

Revision: 8 — Last modified: 9 December 2020

# 2.6 External (Adding International Competitors)

This area of SEMS allows Superadmin users to add External/International competitors into the SEMS system.

Upon clicking on the Super button, select External from the submenu, you will see a list of all the active external competitors currently added to the system. By clicking on an external competitor's name you will be able to see their details.

To add a person to the external competitor's list click on the 'new' button (located bottom left of screen) and complete the Person Details and Address Details. Only the red fields are compulsory.

**Note**: In the drop down box used to select the external competitor's organisation (club) there are a number of external clubs listed. Contact SLSA Helpdesk if you can not find an external Organisation listed so that SLSA can create this for you.

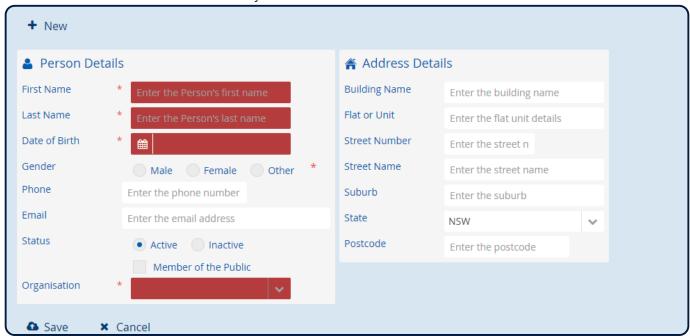

Once external (international) competitors have been added into SEMS (via Super – External), they are ready to be added into their relevant contests.

As external competitors do not have any award/patrol/registration data attached to them, when add them to a contest you need to untick the 'qualifying members' checklist when searching for them.

Revision: 9 — Last modified: 8 February 2022

### 3. EventAdmin Functions

EventAdmin permissions allow for administrators to

- 1) Create/edit Events
- 2) Set up a list of contests that make up these Events.

#### EventAdmins can also

1) Run the Event i.e. perform mark-off, create and print rounds and draws, enter results and run reports.

If you are assigned EventAdmin then you also have all the functions of a Club Officer User which include having the ability to register Teams/Entrants on behalf of club + Member) and reeporting functionality.

**Note**: Event Admins cannot edit the 'Class Types' or 'Contest Types' within the system or add/edit external candidates, organisation's or access main system settings.

Revision: 6 — Last modified: 19 December 2019

### 3.1 Creating a New Event

SEMS Event Administrators can create Events in SEMS.

An Event can be anything from the Surf Life Saving Australian Championships, a Branch Carnival, an Ocean Swim or simply an internal Club Nipper Championship Point Score Day.

Creating an Event includes setting up the Events Details, List of Contests, Criteria, Fees, participating Organisations and Control Rules.

Click the 'New' button in the bottom left corner of the screen to commence creating a new Event.

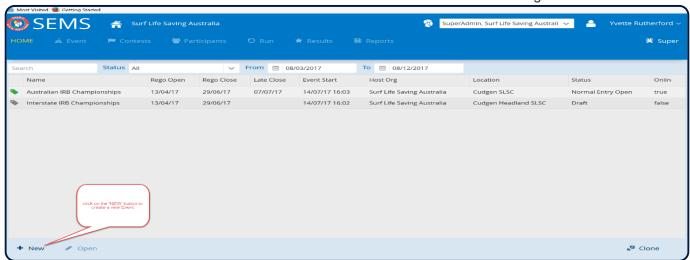

Revision: 7 — Last modified: 19 December 2019

### 3.1.1 Event Details

Enter in Details for your Event.

#### 1) What Section:

Add details including the name of your event i.e.: Australian Surf Life Saving Championships Status: select from options: Draft, Open, Completed, Archived. Open should be used Online – select either Online or offline. Online makes the Event visible to other users

There are two checkbox's in the 'charge fees' section.

- Per Individual basis: For solo contest fees charged per entrant basis For team contest fees charged per team member basis
- Per Team basis: For Solo contest fees charged per entrant basis For Team Contest fees charged per team basis
  - 2) Who Section: Select the organisation who 'owns' the event. (SEMS will default to the users Organisation)
  - 3) Where Section: add information on the location of the Event and also manage the event areas. (event areas 3.1.3)
  - 4) Registration Dates: enter timeline conditions for when registrations will be open including late entry timelines and times
  - 5) Competition Dates: The date/s that the event will take place including the start and finishing times

Click 'Save' (bottom left of screen) when all information has been added to your Event

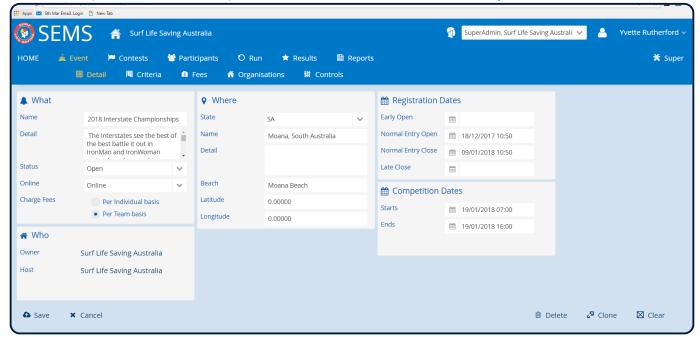

Revision: 10 — Last modified: 16 February 2021

### 3.1.2 Event Criteria

Click on the next Event submenu item - Criteria

This screen allows you to configure some basic criteria settings for the Event.

#### Age Rules:

1) Restrict by Age will only allow people of a certain competition age range to be eligible for the Event.

Tick this check box and type in the max and min age for the Event ie: Min 13, Max 99

- 2) User have two options to apply a competitors age in relation to contest age eligibility ie: U23's.
- a) Event Start Date to Calculate Age

By ticking this checkbox the system will work out a competitors age at the start of the event.

OR

#### b) Competition Age Season

A Competitor's competition age is determined based on their date of birth (in Surfguard as at 30/9) and the age calculation date set for an event.

To apply the use of the Competition Age Season selecting a season ie: 2021 season from the drop down box.

**Note**: If an Event Criteria Age Rule is set to 'Use Competition Age Season 2021', means the age of the member who has DOB of 18/10/2005 as at 30 Sept of 2021 making the competitor 15 years and 11 months+. Because of this the member is shown as 15 Yrs when listed in SEMS.

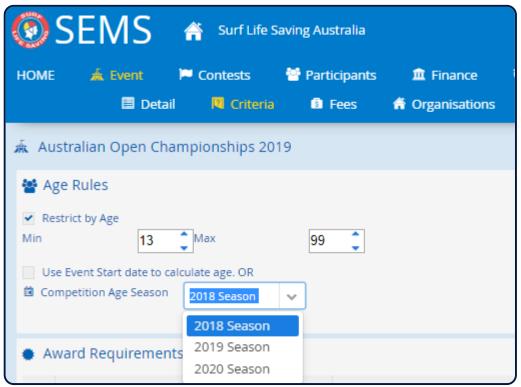

#### **Officials**

If you wish to use the Officials module (attendance) and your Officials do not fall into your Event Age Rules eg: You are creating a youth event for 9 to 14 yrs olds, then tick the checkbox 'exempt officials from the age criteria'.

### **Membership Registration Rules**

Membership Registration defines the season a person is registered for in Surfguard e.g.: 2021 You can select multiple registration seasons.

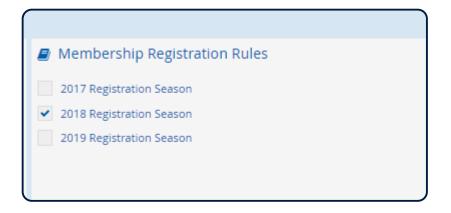

#### **Award Requirements**

Award Requirements allows the Event Owner to set an award check for anyone wishing to enter the Event eg: competitors must hold a Bronze Medallion

To set an Award Requirement click on the + (Plus) key. This will open up a blank field box. Using the drop down box arrow select an award from the available list.

Scroll through the lists using the grey arrow located bottom left of the awards list.

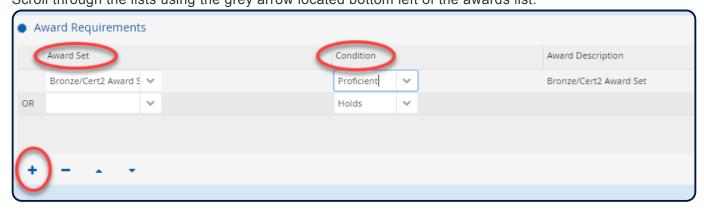

### **Competition Patrol Hour Rule**

Competiton Patrol Hour Rules should be applied for a Championships Event when the Event owner needs to enforce that competitors have obtained their State minimum number of competition patrol hours for their respective membership category in order to compete. A competition season is a calendar year 1/1 to 31/12

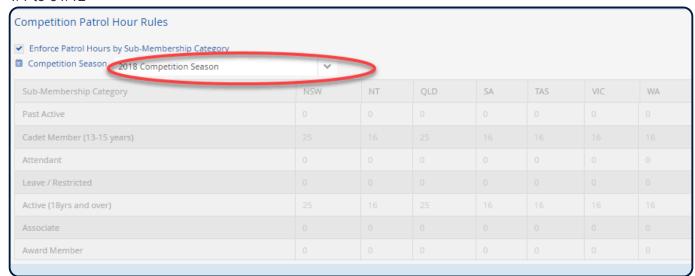

**Note**: When enforcing this rule, those members that only need a pro-rata of competition patrol hours to be eligible for Event entry will not be able to be entered by Club Officers.

The event owner will have to put these members entries into the Event (Contests) as an Exemption.

| Award Gained/Returning member proficiency date | Active and<br>Under 15<br>QLD/NSW | Reserve<br>Active<br>QLD/NSW | Active and<br>U15 VIC, SA,<br>WA & NT | Reserve<br>Active and<br>U15 VIC, SA,<br>WA & NT | Active and<br>U15 TAS |
|------------------------------------------------|-----------------------------------|------------------------------|---------------------------------------|--------------------------------------------------|-----------------------|
| January                                        | 25                                | 12                           | 16                                    | 8                                                | 16                    |
| February                                       | 24                                | 12                           | 15                                    | 8                                                | 15                    |
| March                                          | 20                                | 12                           | 12                                    | 8                                                | 12                    |
| April – September                              | 16                                | 8                            | 8                                     | 4                                                | 4                     |
| October                                        | 12                                | 8                            | 8                                     | 4                                                | 4                     |
| November                                       | 8                                 | 4                            | 8                                     | 4                                                | 4                     |
| December                                       | 4                                 | 4                            | 4                                     | 4                                                | 4                     |

Click 'Save' and move to the 'Fees' section by clicking on the Fees submenu tab

Revision: 18 — Last modified: 5 August 2021

### 3.1.3 Event Areas

Areas are the sub-locations geographically distributed within the main Event location where the Event is being held.

Areas are managed at the Event level and can be assigned to different contests (within the Event) if needed.

Areas can have names and geo-coordinates assigned to them.

Areas can be assigned to officials.

Event - submenu - 'Area'

For a new Event there won't be any area's pre-added hence the page will show no areas for a new event.

New Area's can be created by clicking on 'New Area' button.

The form will display three fields for users to input

Area Name – This will be unique within an event. Mandatory, mark with an asterisk

- Latitude (optional)
- Longitude (optional)
- A map button: placed against the coordinates input fields, upon clicking the system will open a pop-up.

With no coordinates present, this pop-up will display a map defaulted to Australia country.

Users can explore the map and click on a location that will mark the coordinates.

If the coordinates values are already present (in both add & edit mode) then clicking on the map button should use those coordinates to show the exact location on the map in the pop-up

Event – Area (once created) will display a list of existing areas that have been added to the Event The list of areas will display below columns

- · Area Name
- Latitude
- Longitude
   The list can be filtered using Area Name filter.
   Edit area can be reached by clicking on the existing area

#### This form will have 4 buttons:

- Save This will save the values from the form. Check for mandatory fields should be applied. Also, see if the Area name is unique for the event.
- Cancel This will cancel the add/edit activity and unselect the selected area value if opened in edit mode.
- Clear Clear will clear all the values from the fields.
- Delete This will prompt a pop-up if the user really wants to delete the area. The confirmation message will say "Are you sure you want to permanently delete this area?" with Yes/No buttons.

Deletion of areas where they are already associated with contests and officials will remove their relation with contests and officials

Contests where the removed areas were associated will no longer have the areas assigned to them. Officials, which had removed areas associated with them will no longer have these areas associated.

Areas are assigned to contests via the Contest Detail Menu page.

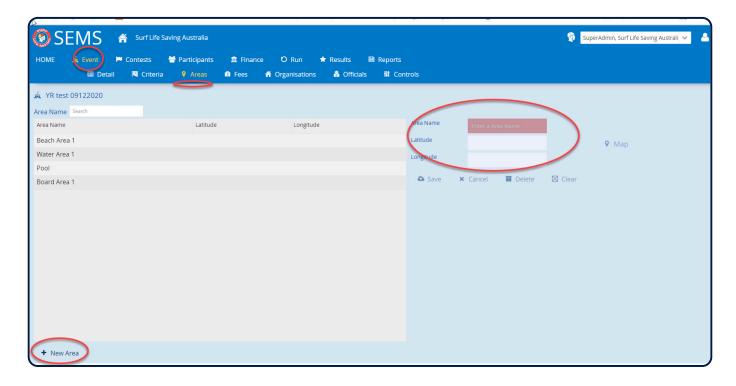

Revision: 7 — Last modified: 9 December 2020

### 3.1.4 Event Fees

Event Administrators can define a range of fees to be charged for Event participant, from registration

fees for Event competitors, registration fees for Event Handlers/exceptions, late registration fees, late amendment to entry fees as well as fees that can be charged per contest. Settings are also provided to allow some fees to be waivered or capped at a Contest level.

There are three (3) main fee types that can be charged

- Early Bird Entry
- Normal Entry
- Late Entry

These fee types present in the Fees section based on the Event – Details – Registration dates.

To set the fees for an Event:

- · Highlight the Event name
- Right click on the Event name and select 'Criteria'
- 1. Click on the sub menu tab 'Fees'
- 2. To setup your fees click the 'Edit' button and input your data

#### NOTE:

- Before setting your Event fees you will need to create Contests that will be held within your Event.
   I.e.: board race, swim race, R&R events along with any exceptions to your Event as this will determine your fees table.
  - 3. Event Administrators may decide to 'Enforce Registration Fee Payment' rules preventing any competitor/club from starting at an Event if they have not paid the Entry fees. If you enforce 'Registration Fee Payment' then when you go to create your contest draws, unpaid competitors/ teams will not be listed.

To enforce this rule, go to 'Event' - 'Fees'

- · Tick the checkbox 'Payment is Required Prior to Event'.
- · Click 'Save' and progress to the submenu tab 'Organisations'.

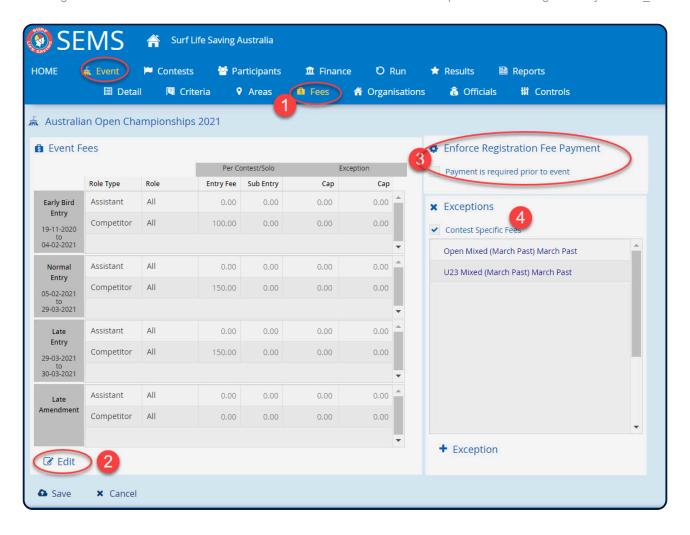

4. You may wish to set a fee structure for your Event around specfic contests and the roles participants play within the contest; ie different fee for competitors, Assistants (handlers). Click on the checkbox 'Contest Specific Fees' and click on 'Exception' and a list of your contests will present.

Select the contest that you wish to add a specific fee too, click the 'Add' Button and set your fees for that contest. Save once done.

Revision: 18 — Last modified: 10 December 2020

## 3.1.5 Event Organisations

The 'Organisation's' screen allows the owner of the Event to select the Organisation's (clubs) that are eligible to enter into the Event.

Users can select either individual clubs, several Branches, all clubs within a State or all clubs nationwide from the drop-down list.

(**NOTE**: The system works in a hierarchical tree format therefore if you select a state then all the organisations within that state will also be selected)

#### To select

1) Click on the arrow to access the drop- down list.

Highlight the Organisation eligible to enter the Event

2) click them over to the right side of the screen using the arrow

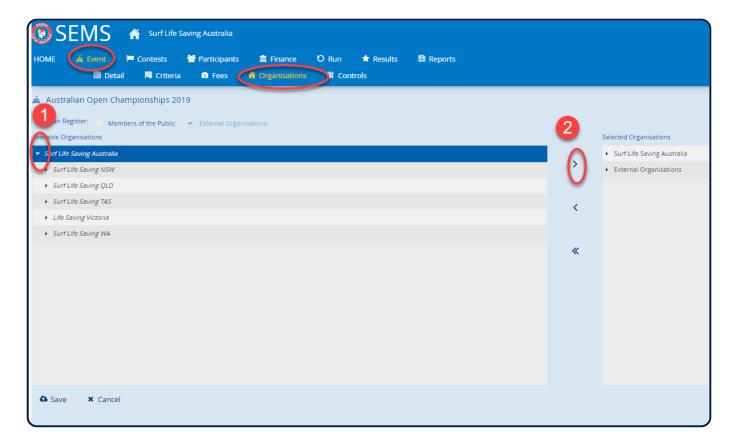

Within the Organisation's section, Event hosts can also set the rule to allow the system to accept 'Members of the Public' or entries from 'External/International Organisation's'.

To activate these rules simply tick the corresponding checkbox.

**NOTE**: Members of the Public function has not yet been developed.

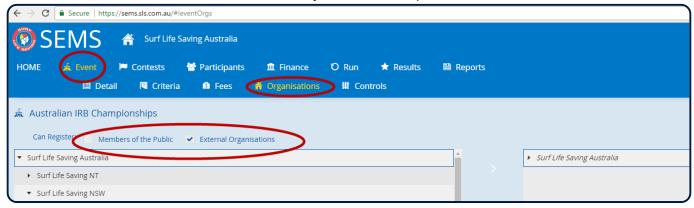

Revision: 11 — Last modified: 9 December 2020

### 3.1.6 Event Officials

### Please refer to Section 7 for Officails.

This page enables the user to add/remove Officials to an Event for multiple Official roles present in the system and to assign/change roles & areas to these Officials.

Officials cannot be added from external organisations or members of the public.

Revision: 29 — Last modified: 10 December 2020

### 3.1.7 Event Controls

The final screen used in setting up an Event is the 'Controls' Section.

**Entry Options** allows for entries of Combo Teams (from Multi-Organisation clubs) and the entry of Reserves.

Only when the option to 'Allow Combo Teams' is ticked will this function be available for combined club teams through an EventAdmin log in.

Rules allows users to create custom Contest Classes and Types

**Visibility** offers an Event host the ability to make results public and to display Payment Gateway details. By ticking the check box 'Make Results Public' activates the events results being available on the Surfsports site.

URL: https://surfsports.sls.com.au

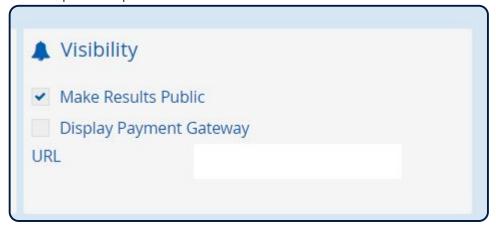

To active any of these options check the relevant checkbox and 'Save' to complete.

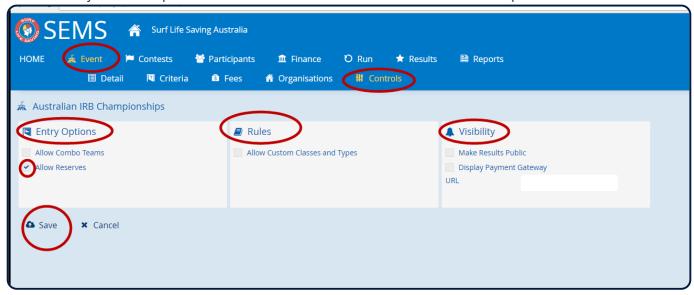

Revision: 11 — Last modified: 27 October 2021

### 3.1.8 Communications

#### CURRENTLY BEING DEVELOPED AND NOT IN PRODUCTION YET.

Event menu - 'Communication'.

Clicking this sub-menu the user will be able to send notifications to Competitors, Assistants and/or Officials entered into an Event.

Access – Only Eventadmin or Superadmin users working at owner organisation and its parent organisation will have access to this menu/page.

There are three (3) Modes of communication:

- 1. SMS This will send the message content as an SMS to the selected members. Character limit:160 **Note**: it will skip the competitors who do not have mobile numbers in their surfguard profiles.
- 2. Email This will send the message content as an email to the selected competitors (Plain text editor is provided for security purposes) \* Note\*: This will skip the people who do not have primary email IDs in their profiles.
- 3. Push notification This will send a notification to the SLSA Sports App

#### Filter by:

- Officials
- Competitors & Assistants
- Selecting Officials the communication will be sent to the Officials entered into the Event. Once the user selects this option, the contest and round dropdowns will be greyed out and disabled. The recipient listing section will list the officials that are entered into the Event.
- Selecting 'Competitors & Assistants' then the communications will be sent to the participants that are entered in the Event/Contests. Here the recipient listing section will have the entrants & team members that qualify via the Contest and Round filter criteria.

#### **Contests filter**

This will list all the contests within the selected event

Have additional 'ALL' option to get members from all the contests within that event.

Default option would be 'All'

The recipient listing will list the unique list of members from both competitors and assistants roles, that belong to the selected contest filter.

### **Round filter**

This filter will be available/enabled only when the contest selection box has a specific contest value selected. It will remain disabled when the contest filter has 'All' value selected.

This filter will have the round values from the selected contest. Keep additional blank value in this drop-down, this will be the default one selected when a specific contest is selected.

Also, worth keeping this drop-down disabled if the selected contest does not have any rounds created. Or we can enable this drop-down and not load any value in it.

If this drop-down is in the disabled state or it has the blank value selected in this drop-down means ignore this filter and consider all the member in the selected contest(s).

When a round is selected, then the member listing will get only those members that are part of the selected round and the message will be sent to only those members.

#### **Recipient Listing**

This section displays the unique list of members matching the filter criteria of contest and round.

#### Note:

- This list will display both solo entrants and team members if the filter is set to 'ALL' contests.
- The total number of members listed is 1000 at one time.

Send action – when you click on the send button then it will send the message in the defined mode of communication to all the members that are listed in the member listing section. If the recipient section doesn't have anyone then you will be altered with message: 'No recipient is listed for sending the communication'.

Since sending a message to a large group of people will take time, a processing spinning wheel will be displayed and keeping the action buttons & menu disabled until the process is complete. On completion of the activity, the buttons and menu items will be re-enabled.

Cancel action – upon clicking the 'Cancel' button, the user will be redirected to the Event details page.

Success Summary: a small pop-up will be displayed mentioning that 'The SMS/Email has been sent to X number of people, Y number of people had no email ID/Mobile numbers against their profile.'

Note The DO NOT SENT EMAIL/SMS setting in member's surfguard profile will be completely ignored in this case.

Revision: 9 — Last modified: 10 December 2020

# 3.1.9 Adding Contests to an Event

Contests are the races that you wish to run within your Event i.e.: Open Male Surf Race.

A contests is made up of a specific Contest Class (age/gender) and a Contest Type (Beach Flags).

SLSA has created a full suite of Contest Class and Contest Types within SEMS that can be used by all levels of the organisation.

From the Home page, highlight the name of your Event and select Contests from the sub menu bar.

Click on the New button (located bottom left side of screen) to commence building your Contests. All the red fields are compulsory.

- 1. Class Select the class for your Contest i.e.: Open Female, 30-35 yrs from the drop-down box
- 2. Discipline Select the Discipline for your Contest i.e.: Board or multi discipline for Ironman
- 3. Type Select the Type of Discipline for your contest i.e.: Board Race, Board Relay, Board Rescue
- 4. \*Details' The name for the contest is the display name and you can edit this.
- 5. \*Code\*- All SLSA Events have codes, place your Contest Code here but it is not compulsory
- 6. **Starts** Enter the date for when this Contest will first take place within your Event (optional) but relevant if you wish to use check in your Officials
- 7. Area Using the drop down box select the area that the contest will take place. (Areas names are set

up in the Event – Area Page)

#### 8. Rules

- Set the max number of entries allowed for this contest for the whole event. Defaults to 9999
- Set the max number of entries allowed per club for a contest. Defaults to 999
- Set the min number for gender specific Contests i.e.: team must have 2 females in it.

#### Logic applied to item 7 above:

There are 3 rules that gets applied when it comes to mark a team as complete. Also, they get applied in the given sequence.

- a: Number of competitors places that are filled we do not restrict team from saving is this rule is not fulfilled but mark the team as incomplete
- b: Min male/female rule where the min number of male/female condition is checked for the entered competitors. But here also, we do not restrict team from saving is this rule is not fulfilled but mark the team as incomplete
- c: Min combined rule this rule validates the combined age of total number of competitors with the min combined age specified on the contest details page. Here, the system restricts the user from saving the team if the condition is not fulfilled.

Please note that all the above rules are applied only for the competitor roles and not for assistants or officials.

- 8. If you wish to override a Contest's 'gender' rules by Role, check this checkbox If you wish to define specific Age Rules by Role, check this checkbox
- 9. Hit the 'Save' button to return to your Contest list page

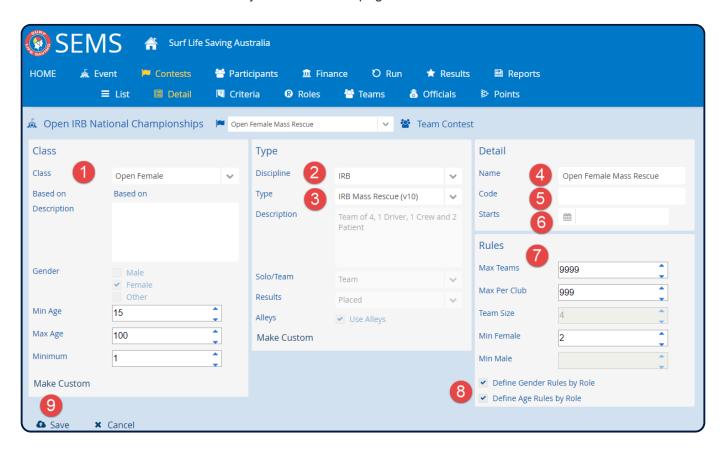

Revision: 21 — Last modified: 10 December 2020

### 3.1.9a Setting Contest Role Criteria

\*As each participant plays a specific role within each Contest, when setting up a Contest, SEMS applies a role automatically. (Roles types have been preset by SLSA within the SEMS SuperAdmin system). To check the Roles pre-assigned to each Contest, right click on the Event name and choose Contests, right click on the Contest name and choose Roles.

If you wish, you can over-ride or change these Role values/rules:

- 1. To exempt a Role award check within a contest, tick the Exempt checkbox.
- 2. To change/modify a gender criteria for a specific role within a contest use the 'gender criteria' drop down box and select appropriate Male/Female/All
- 3. To change/modify the contest Min/Max Age for a specific contest role use the 'Min Age' or 'Max Age' columns

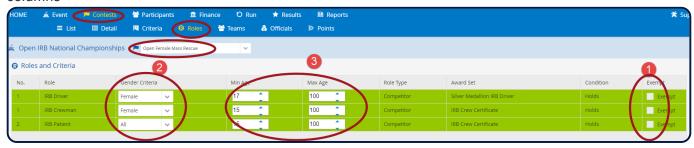

**Note**: In an IRB Event eg: IRB Rescue Tube Contest consists of three (3) Roles. 1 x IRB Driver, 1 x IRB Crew and 1 x Patient therefore you need all three of these roles.

When Clubs place their entries they will need to apply a competitor to each of the roles and will only be eligible for entry if they comply with the Award set against the role.

**Note**: If you modify any of the role type Gender or Age settings ensure that you have ticked the 'Define Age and Define Gender by Role checkboxes in the Contest – details screen

Hit the 'Save' button to return to your contest list

Revision: 14 — Last modified: 9 December 2020

### 3.1.9b Deleting a Contest

Open up the Event.

Highlight the Contest that you wish to delete and click on the Open button.

In the bottom left corner of the screen you should see a 'delete' button.

Revision: 5 — Last modified: 9 December 2020

# 3.1.10 Setting up Contest Pointscore

You can set the pointscore rules and add the points when creating Contests.

Once you have created all of your Contests you can apply a pointscore which will automatically assign the points when you are entering in Contest results..

Go to 'Contests' and highlight and Open a contest. This will activate the submenu tab called 'Points' Click on the Points submenu tab.

Click on the 'Edit' button

There are a number of options within the Pointscore Rules section

- a) Only this contest
- b) All the contests
- c) All the SOLO contests
- d) All the TEAM contests
- e) Selected contests. If this is selected then a list of Contests will be displayed and you can tick which contests you wish to apply points to.

Tick the relevant checkbox to apply your Pointscore Rule settings.

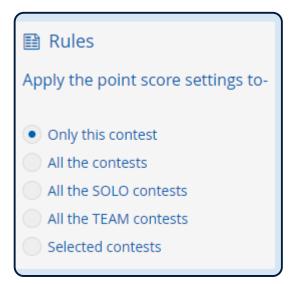

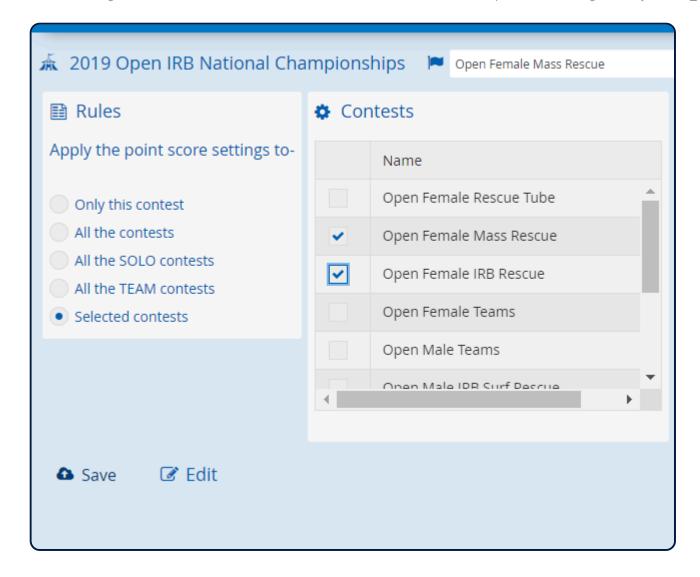

### Now add in your Points

Click 'Add Placing'

Type in the number of points to be allocated for Placing 1

Click on 'Add Placing' again to add points for 2nd placing and so on.

Tick the relevant checkbox to apply the rule to Use Points

- a) For Each Round
- b) For Grand Final Only

Click the 'Save' Button

Revision: 17 — Last modified: 9 December 2020

## 3.1.11 Cloning Events

Events can be cloned (copied)

- 1. To clone an Event click and highlight the name of the Event that you wish to clone (see list of Events from the Home page)
- 2. Click Clone tab (located bottom right hand side of screen)

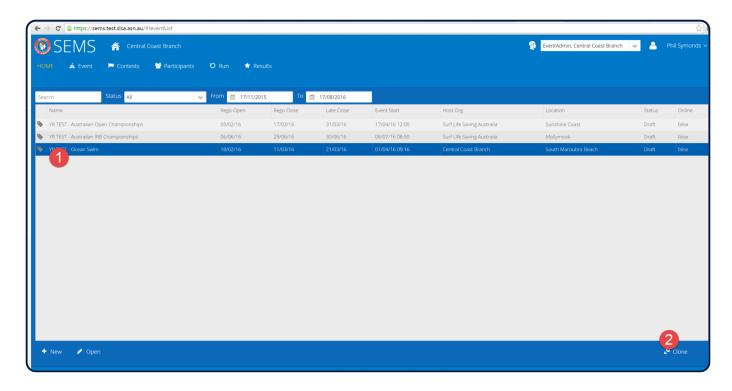

Note: if a user does not have the 'Clone' button then they need to apply for a higher level of SEMS User functionality.

The Name of the Event will appear as a 'COPY xxxxxxxx'. If you wish to rename your Event – backspace and remove the display name and type in the new name of your cloned Event.

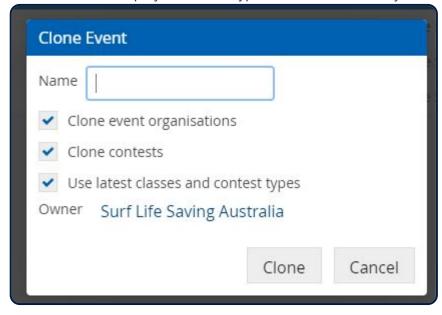

The system will ask which components of the Event you wish to clone:

- Clone Event Organisations
- Clone Contests
- Use the latest classes and contest types (it is recommended when Cloning that you check all three (3) boxes)
- Owner select the new owner Organisation of the cloned Event if different by clicking on the Owner name shown in blue text. This will present a drop down box where you can select the relevant Organisation

Click on the 'Clone Button'

Once you have cloned an Event it will appear in the list of Events on your home page by selecting the Event filtering Status of '**Draft**'.

Highlight and open up your cloned Event and via the Event – Details menu tab amend the name of the Event, set the Event Details and update Events Status and online features.

Continue through the Event submenu items if you need to update the Event – Criteria, Fees, Organisations settings.

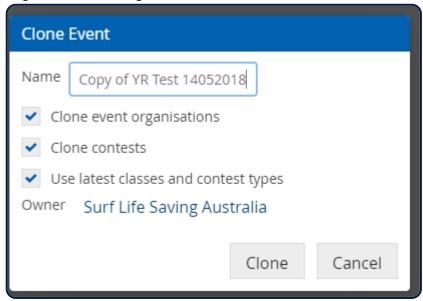

Revision: 12 — Last modified: 9 December 2020

# 3.1.12 Multi-Organisation Teams

If an event organisers permits multi-organisation teams to enter into a contest then ensure that in the 'Event' – 'Controls' section you have ticked the checkbox 'allow combo teams'

Club Officer SEMS users will not be able to create combo teams but the event organiser with EventAdmin functions can.

#### To create a multi-organisation team follow these steps:

- a. Open up the contest that you wish to add the comb team to.
- b. Click the Add button and type in the team name eg: MNC Combo
- c. Tick the Multi-Org checkbox.
- d. Ensure that the organisation displayed is at either the Branch, State or National Level (not a club)
- e: Click done.

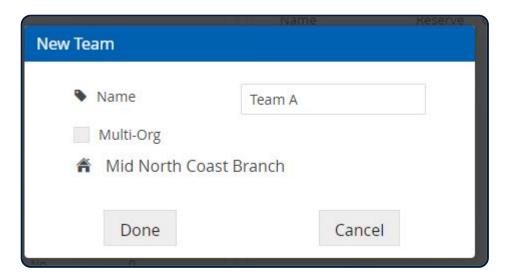

#### How to add competitors to the combo team.

- a. Highlight the name of the combo team and click 'edit'.
- b. Click on the house (see image below) and then click on the little arrows to filter down to find the name of the surf club for one of the competitors
- c. Eligible competitors will then be listed and you can select and add to the team.
- d. Click the Done button
- d. Repeat the above steps to go to another organnisation to find and add another competitor.

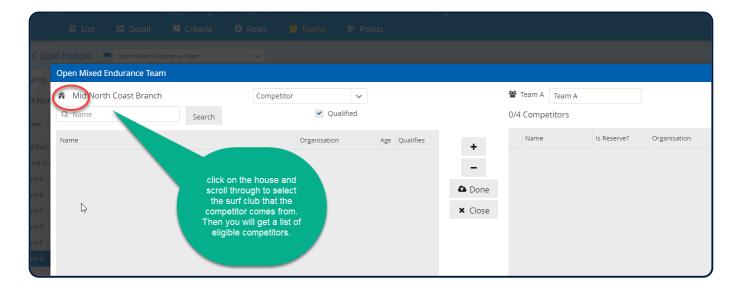

Revision: 5 — Last modified: 9 December 2020

### 3.2 Event Finance

Event Administrators can view, record payments and print out Pro-Forma Invoices on the entry fees that need to be paid by each organisation participating in an Event.

The Finance Menu will only appear for an Event if Fees have been set in SEMS. (Event – Fees).

Go to the Event list (home page) (highlight event name) and select 'Finance' from the menu tab to manage and record club entry payments

- 1. All the organisations that have entered the Event will be listed.
- 2. Highlight an organisation and their list of competitors will be displayed in the Entrants Box.
- 3. Tick the 'Mark All as Paid' checkbox if club has paid for all entries. A confirmation pop up box will be displayed confirming your 'Mark as Paid' action.
- 4. Option to tick individual competitors as paid, once you tick the checkbox next to their name click on the 'Mark Selected as Paid' you will see a popup confirming that only the selected Entrants in the selected Organisation will be marked as paid. Select the 'Mark Selected as Paid' box.
- 5. A payment date will be assigned to each competitor once they have been recorded as paid.
- 6. Once all competitors have paid within an organisation a tick will appear along-side their organisation name as 'Paid in Full'

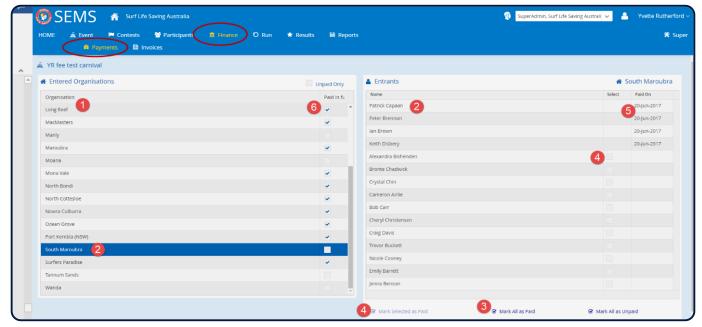

Revision: 5 — Last modified: 3 February 2020

### 3.2.1 Event Invoicing

SEMS allows admin users to print out event entry fee invoices. To do this:

From within the Finance module, select the Invoices submenu.

The system will show you a brief summary of your Event Details – fees.

Print Options include:

- Select an individual organisation or all clubs that are entered into the event
- To Show Competitors names on the invoice
- Print as CSV or PDF Document.

Hit 'Show Report' and your report will be created ready for printing.

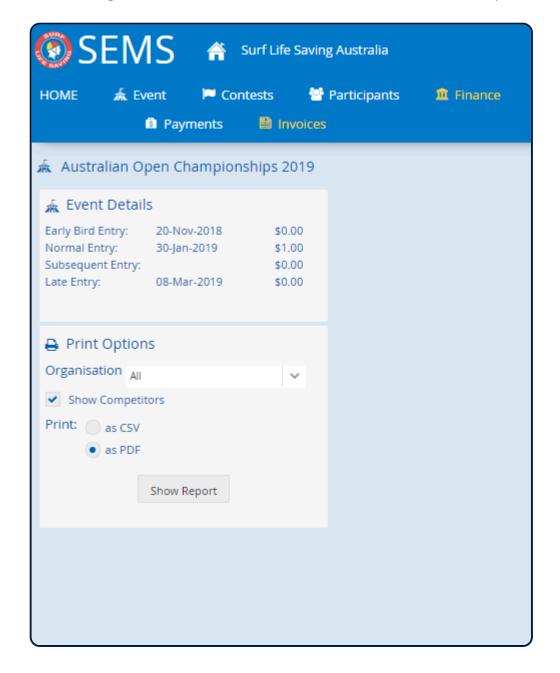

Revision: 5 — Last modified: 3 February 2020

# 3.3 Making your Event Live for Entries

Once you have finalised the creation of your Event and you are ready to make your Event visible to other clubs to allow for entries ensure that in the Event – Details screen you have set the Status to Open and the Online field to Online.

Revision: 2 — Last modified: 3 February 2020

### 4. Adding Competitors into an Event

Revision: 3 — Last modified: 25 June 2019

# **4.1 Entering Competitors into Solo Contests**

From the Contest List screen highlight the Solo Contest on the Solo (not team) contest you wish to enter competitors

Select the 'Entrants' option from the menu bar

The system will search and list all your club members that qualify for the contest and event.

To enter competitors into a solo contest highlight the desired person and click the "+" sign to add them to the contest, they will now appear on the right-hand side

Once you have entered your competitors click the 'Save' button in the bottom left to ensure the entries are saved.

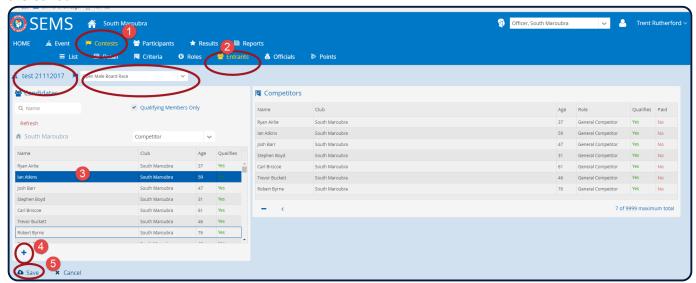

**Note:** Branch/State Level – If you wish to enter competitors into a contest you need to drill down to that relevant Organisation/Club before commence adding entries on behalf of a club or to add an exemption entry. To do this click on the organisation filter icon located below the Search box.

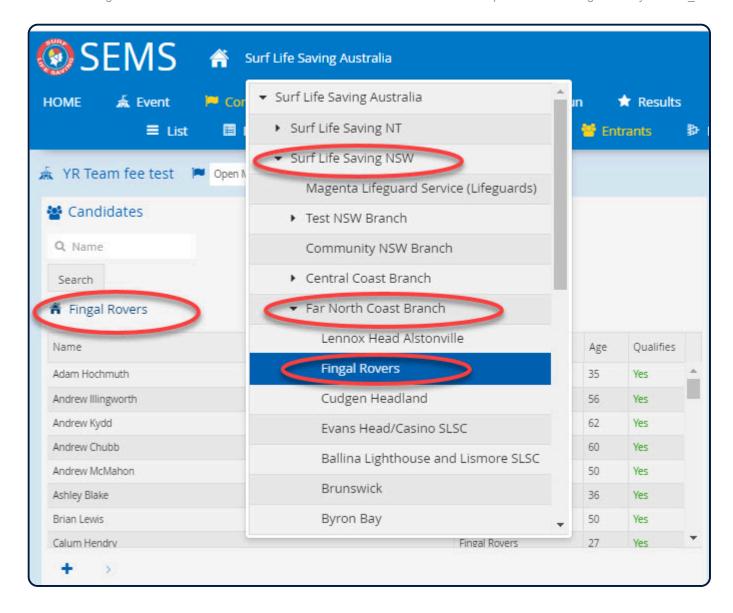

- 1. You can use the Search box to find a specific individual ie: type in surname and click on the Search button to find a person.
- 2. If you can not find a specific competitiors name untick the 'qualifying Members only' checkbox and click the 'Search' button and the system will list all competitors that are not eligible to be entered.

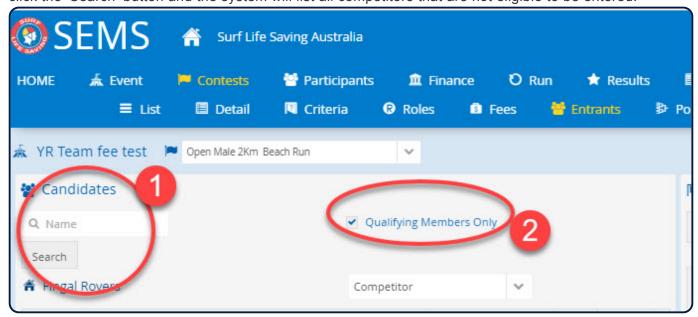

3 To view why a member does not qualify for a Contest click on the red **NO** next to the person's name and a pop up will display why this member does not qualify for a Contest.

A red X will indicate why a competitor is not eligible.

(Please note the popup will go away when you move your mouse).

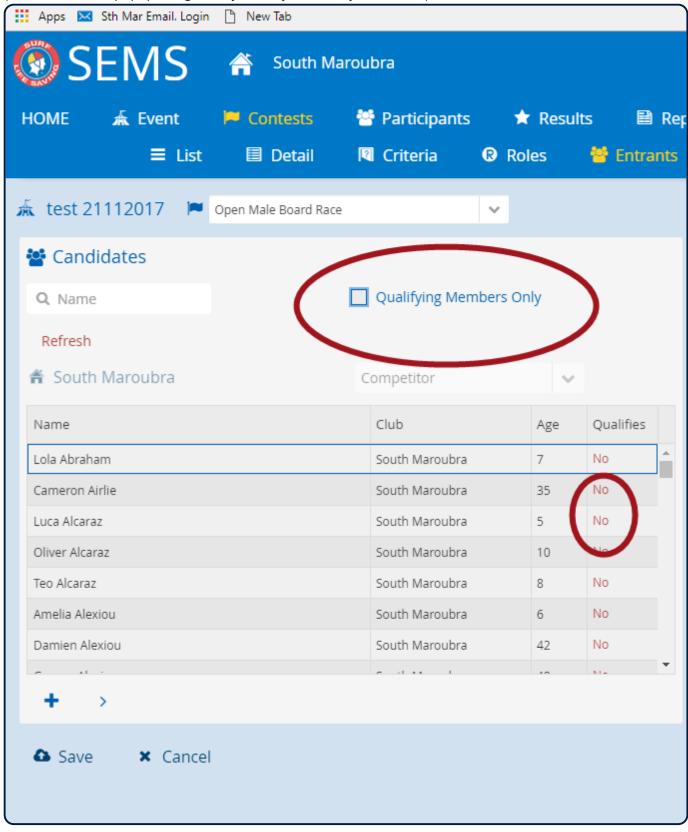

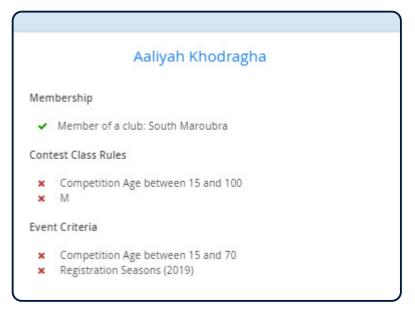

SEMS Club Officers are unable to add 'non-qualifying competitors' to Contests however Eventadmin users that own the Event will be able to add competitors that do not qualify.

Example would be a person that has not fulfilled the min comp patrol hour requirement however still qualifies for competition because the obtain award within the pro-rate period.

Revision: 14 — Last modified: 3 February 2020

# 4.1.1 Adding Ironperson Handlers to a Competitor

A handler can only be assigned to a competitor once the competitor has been entered into the relevant Contest.

Highlight the Ironman Contest, and click the open button (located bottom left of screen) and click 'Entrants'

- 1. A list of your Ironperson competitors will be listed on the right-hand side of the screen
- 2. Highlight the competitor that you wish to assign a handler to
- 3. Change the Competitor to Assistant in the drop-down box and click the Search button

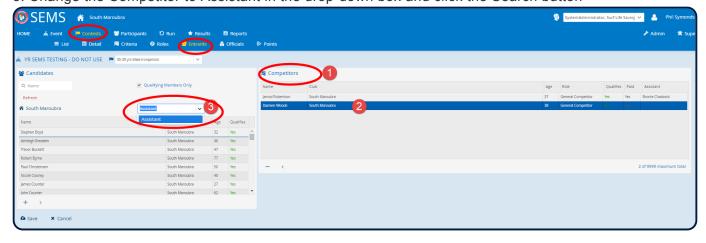

- 4. Choose the handler from the eligible Candidates list (on the left-hand side of screen) and highlight the name
- 5. Click on the '>' button to assign to your highlighted competitor.

- 6. You will see that an Assistant has been assigned along the same line as the competitor
- 7. Click the 'Save' button when finished

Revision: 7 — Last modified: 4 February 2020

## 4.2 Entering Competitors into Team Contests

**Note:** Branch/State Level – If you wish to enter competitors into a team Contest you need to drill down to that relevant Organisation Club before commencing to create team names and then adding competitors to a team. To do this click on the organisation filter icon located below the Search box.

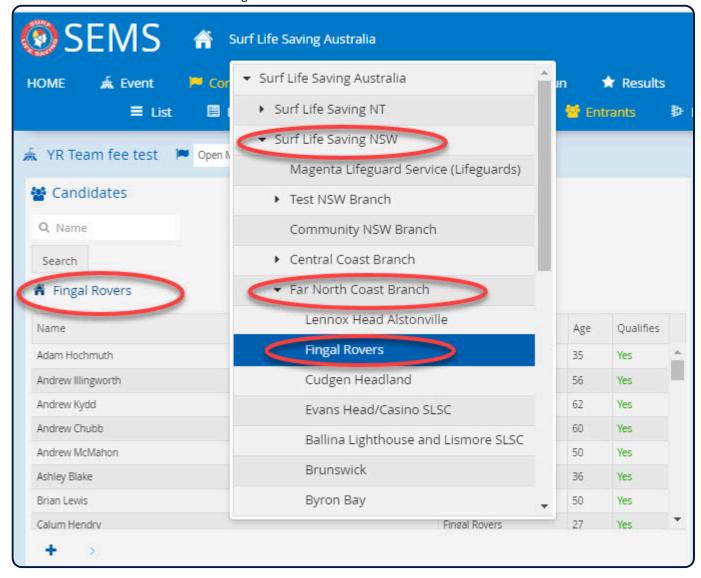

Revision: 7 — Last modified: 3 February 2020

#### 4.2.1 Creating Team Names

Before you can enter competitors into a Team Contest you must create the team name first. To do this:

Open up the Event that you wish to add entries too.

- Highlight the contest and click 'Open' button (located bottom of screen).
- · Click the 'Teams' submenu tab.
- This will take you directly to the Team entry screen for the chosen contest.
- Click the 'Add' link (located bottom left) to create a team name.
- The system defaults to Alphabetical team names eg: Team A however you have the option to customize a team name.
- If you wish to leave your team name as the default eg: TeamA then click DONE button. This will then take you back to the Team contest screen and the newly created team will be highlighted, awaiting you to now EDIT to add your competitors.

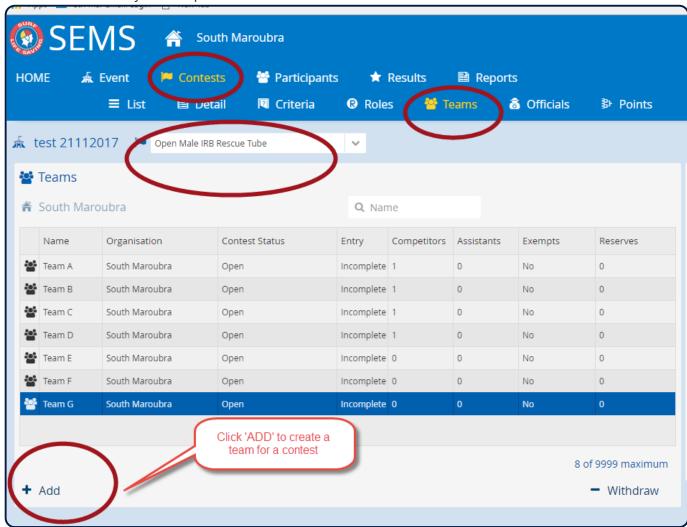

Revision: 6 — Last modified: 3 February 2020

### 4.2.2 Adding Competitors to your Team

Once you have created the team name:

- 1. Highlight the appropriate team
- 2. Click the EDIT button

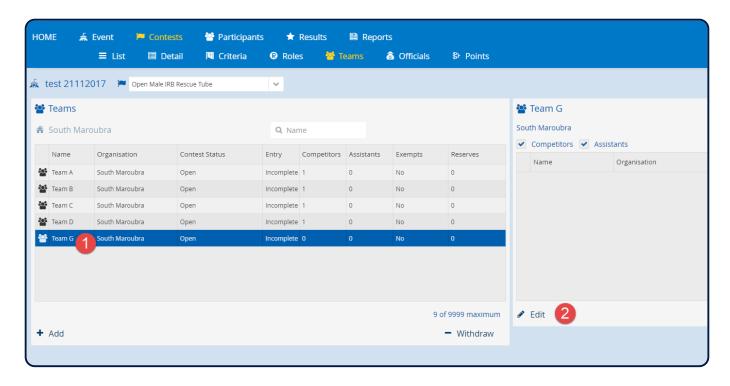

The system will load and display all the competitors in your club that qualify for this contest.

- 1. To add a competitor to the team, highlight their name
- 2. Click on the + (add) icon to transfer their name across to the team.
- 3. If a competitor is not available in the 'qualified' list, uncheck the 'Qualified' checkbox. The system will list all members in your club that do not qualify for this contest.

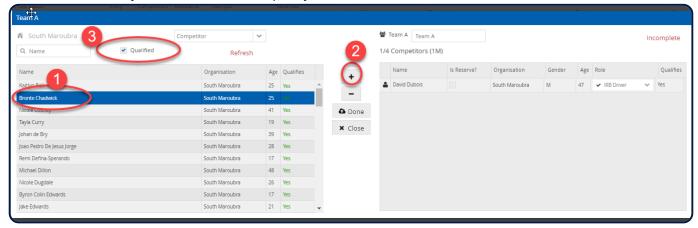

- 4. You can check to see why they do not qualify but clicking on the **red NO** sitting in the 'Qualifies column'.
- 5. Continue to add competitors to your team until the team is full. The team will be marked as 'incomplete' until all team members have been entered.
- 6. The screen will display how many team members are allowed to be entered into the team contest
- 7. Upon clicking the 'Done' button the team is then saved.

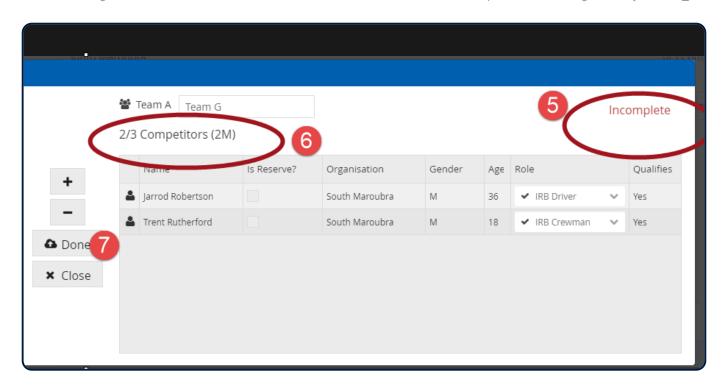

Revision: 12 — Last modified: 3 February 2020

## 4.2.3 Assigning Role Positions within a team contest

In some team contests, the event organiser may have created a contest that requires clubs to identify the ROLE that each competitor will play within a team. Example – Boat sweep, IRB Driver.

If this function has been activated, then when you select an eligible competitor and add them to a team you may get a pop up asking you to assign them to a specific role within that team.

Note: Only the roles that the competitor is eligible for will be displayed.

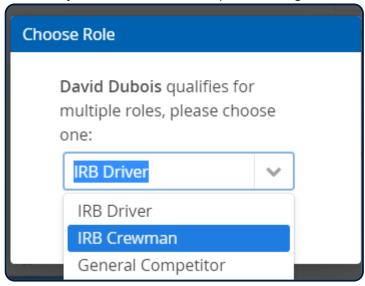

Revision: 4 — Last modified: 3 February 2020

# 4.2.3a Surf Boat Contests and assigning Sweeps

It is a requirement to identify who the surf boat sweeps are when assigning competitors/teams to a surf boat race. The system will pick up those competitors that qualify for the contest role of either a rower (general competitor) or a sweep.

When the Choose Role pop up screen is displayed Clubs must assign a competitor to the Surf Boat Sweep role or the general competitor role.

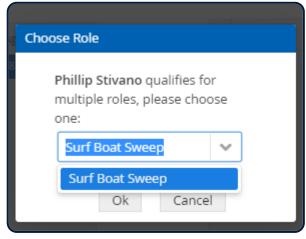

Revision: 6 — Last modified: 3 February 2020

#### 4.2.3b IRB Contest Roles

The system will ask you to assign competitors to a specific role for all IRB Contests. IRB Driver, Crew or Patient will be available for selection when creating your teams.

Highlight the team name you want to add members to and click 'Edit' (located bottom right of screen).

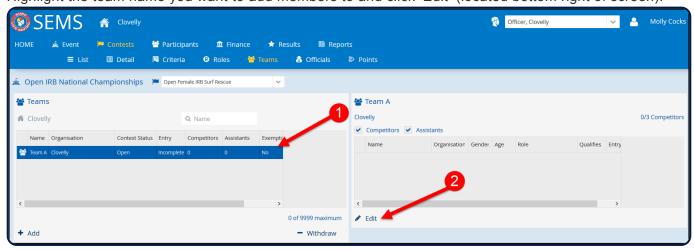

By default, a list of eligible entrants will display. To add a competitor, highlight their name and click the + to move them into the team

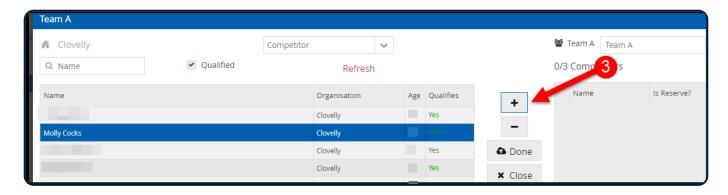

The Choose Role screen will display. The highlighted member will need to be assigned a specific role based on the roles they are eligible for.

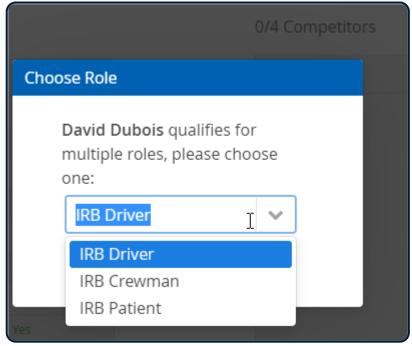

Continue to add competitors to the team. You will be able to view on the right-hand side: -

Team Name – you can edit the team name if required.

See the number of competitors entered and total number required for the contest

The teams are marked as incomplete until all team members are entered. You can save an incomplete team and update later.

The Role assigned to each member of the team.

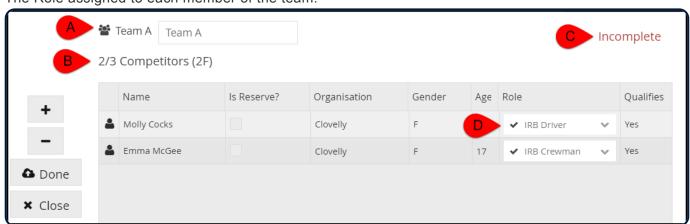

Revision: 10 — Last modified: 19 October 2020

#### 4.2.3c Surf Belt Contest Roles

The system will also ask clubs to identify which competitors are playing the role of the Surf Belt Swimmer or the Surf Belt linesman. Surf Belt races are set up with 1 competitor (swimmer) and 4 Assistants (linesmen)

Once you have created the team name, click on the edit button.

- 1. You can filter between eligible competitors or assistants using the drop down box next to the qualified checkbox. Add your Belt Swimmer first from the 'Competitors' list Change to 'Assistant' and click on the 'search' button. A new list will be generated of all the eligible people that can be added as 'Linesmen'
- 2. As you add competitors and build your team you will see what what Role Type they have been assigned to ie: Linesman or Surf Belt Swimmer

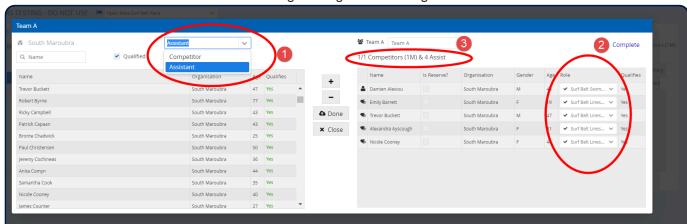

Note: Belt Swimmers must conform to the age and gender settings of the contest.

Revision: 11 — Last modified: 19 October 2020

## 4.2.3d – Masters Double Ski and Board Rescue

Two Person Master Contests ie: Board Rescue or Double Ski, the team age is determined by the age of the younger competitor.

For example in the 40-44 yr Male Board Rescue, the first competitor must fall into the 40-44 yr age group with the second competitor required to be the min age of 40 but not restricted to the max age of 44 yrs.

When assigning competitors to a Masters Board Rescue or Double Ski contest you should select the eligible competitor for the age group and assign the team role of 'general competitor'.

Then select a second team member and assign them to the team role of 'General Competitor Masters 2nd person'

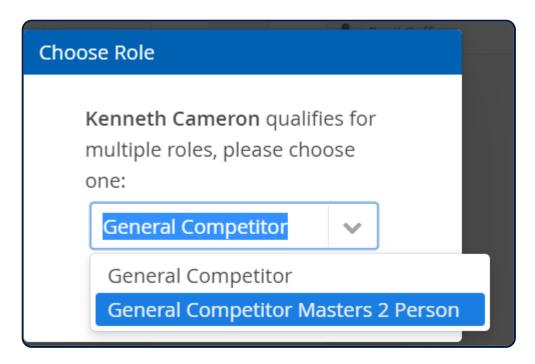

Revision: 3 — Last modified: 6 February 2023

#### 4.3 Entering Competitors by Person

If you would rather select the competitors name and enter them into all the required contests, then use the 'Participants' menu tab. (highlight the Event and click on the Participants tab from the Menu tab).

- 1. Select 'All Contests' By default, the screen will show you a list of people already entered into at least one contest within the event.
- 2. To display members who have not yet been entered, tick the 'NOT ENTERED' checkbox.
- 3. We also recommend ticking the 'Meet Criteria' option to ensure that all listed members meet the criteria for the event.
- 4. By Highlighting a competitor's name a list of all the contests they are entered into will be displayed on the left hand side of the screen.

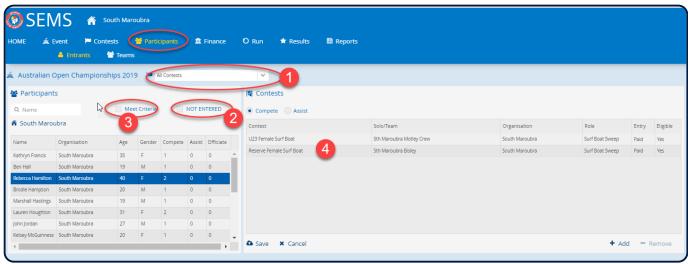

To add a competitor to contests, click the 'Add' button (located bottom right hand side of screen) and all available contests will be displayed that the competitor is eligible to be entered into.

If a team name has already been created for a team contest then you select the team that the competitor

is to be entered into from the Solo/Team Drop down box

\*Don't forget – to add competitors to a team event, you need to create team names first. \*

Tick the checkbox next to each contest that you wish to enter the competitor.

If a contest is not listed that you wish to enter your competitor into then uncheck the 'Meets Criteria' checkbox to check competitor eligibility into a contest.

Click 'ADD' to ensure all the entries is saved for that person.

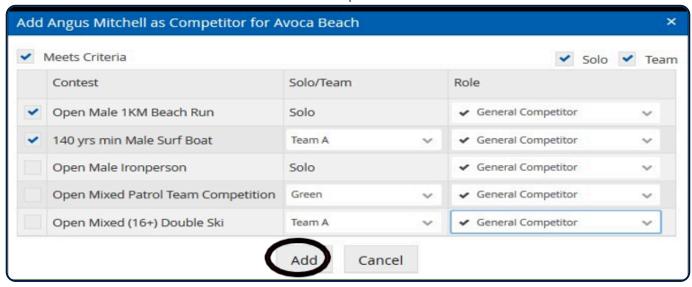

**NOTE:** To Branch/State users. If you are entering competitors from the Participants screen into a Team contest ensure that you select the correct organisation level from the top left drop down box.

Revision: 10 — Last modified: 19 February 2020

#### 4.4 Viewing all participants entered into an Event

Highlight the event that you wish to view (from the home screen)

- 1. Either click on the menu tab 'Participants' (or Right click on the event name and select 'participants'.)
- 2. Select 'ALL Contests' from the contest Drop Down box
- 3. EventAdmin User can change the Organisation or leave at a higher level to display all competitors entered into an Event.

Note: To view a list of all participants entered into a specific contest then select the appropriate Contest from the Contest Drop down box (2)

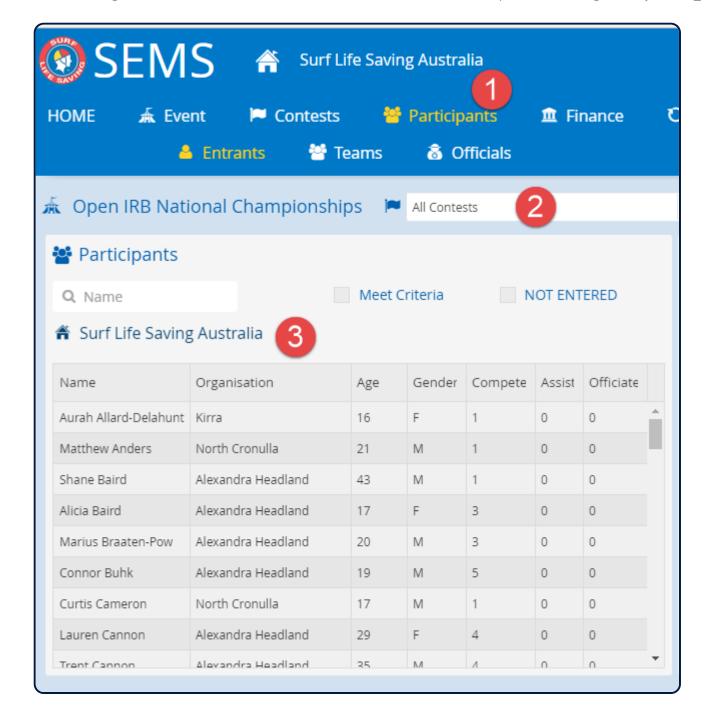

Revision: 5 — Last modified: 3 February 2020

### 4.5 Viewing all Teams Entered into a Contest

Highlight the event that you wish to view (from the home screen)

- 1. Either click on the menu tab 'Participants' or Right click on the Event name and select 'Participant's'.
- 2. Select 'TEAMS' from the submenu tab
- 3. Select the appropriate 'Contest' from the contest Drop Down box
- 4. EventAdmin User can change the Organisation to a lower level or leave to display all teams entered into a contest.
- 5. This screen displays each team's entry status identifying incomplete teams

Highlight a team listed and click on the edit button to show all competitors entered within a team and what role they have been assigned eg: IRB Driver.

Revision: 6 — Last modified: 19 February 2020

# 4.6 Creating Team Names for Branch/State level users & Multi-Org Teams.

Combined Organisation/Club teams are created by Branch or States to enable competitors from different clubs to be added to the one team.

**Note**: for Multi Organisation teams to be created the owner of the Event must have allow this rule by checking the Entry Option 'Allow Combo Teams' via the Event – Controls screen settings

**Note:** Ensure that you are viewing the SEMS system from the appropriate Organisational level.

le: Branch or State. Eg: Point Danger Branch to create a Branch multi-org team.

Using the main menu, click the 'Contests' menu for your selected Event. Right click on the Team contest you wish to enter competitors into and select 'Entrants/Teams'

This will take you directly to the Team entry screen for the chosen contest.

Click the 'Add' button to create team name

- 1 Type in Team name. By default a Team name will be created however you can back space here and type in another name
- 2 Check the Multi-Org check box
- 3 Click the 'Done' button
- 4 Ensure that you have the correct Organisation (Branch or State display)

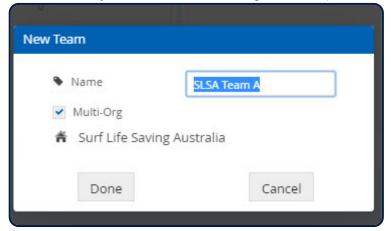

To add the competitors to this combined team, click the 'Edit' button and the system will display all eligible competitor from the organisation selected.

Select and move the desired competitors and click the 'done' button when the team has been completed.

Revision: 13 — Last modified: 16 March 2022

# 4.7 Editing Teams Entered into a Contest via Participants screen

From the Participants screen AdminUsers can edit a team by highlighting the team and clicking on the 'Edit Team' button

- 1. Select Participant from the menu tab
- 2. Select 'Teams' from the sub menu tab
- 3. Select the contest that you wish to view
- 4. Highlight the Team that needs editing.
- 5. You can add athe 'Edit' button (located left box).

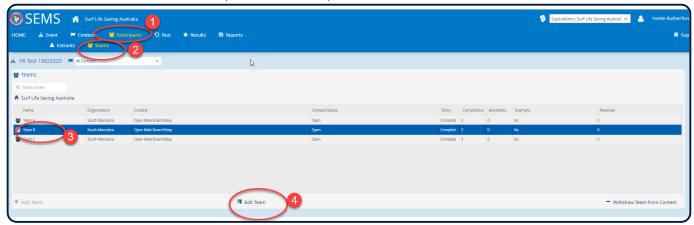

The screen will then display the competitors entered into the Team contest.

If you wish to change the team members

1. Click on the edit button

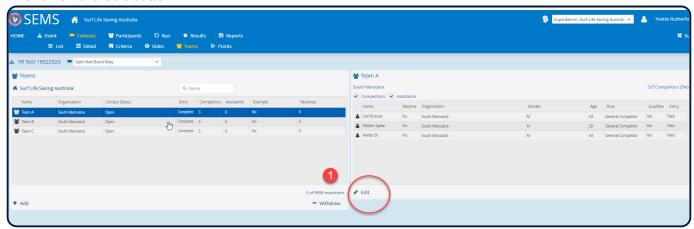

#### To remove competitors

1. Highlight the competitors name and click on the '-' to remove

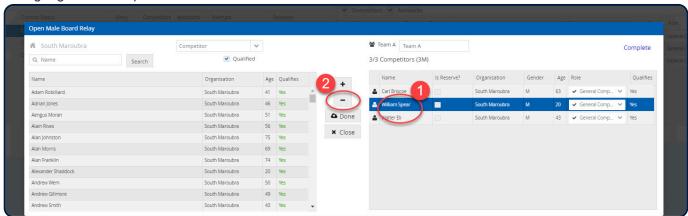

#### To add competitors

1. Find competitor from the qualified list and highlight

#### 2. Click on the '+' to add.

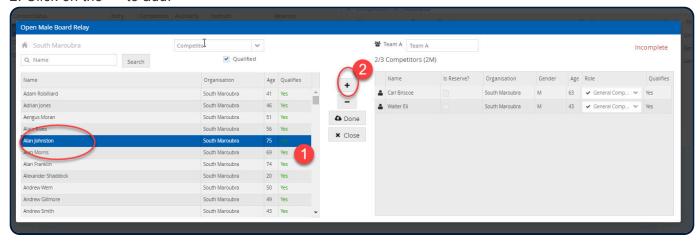

This will then list all 'qualified' members.

Click 'Done' when you have finished editing Team.

Revision: 9 — Last modified: 16 March 2022

# 4.7.1 Withdrawing an Entered Team via the Participants screen

From the Participants screen AdminUsers can withdraw a team that has been entered.

- 1. Select 'Participant' from the menu tab
- 2. Select 'Teams' from the sub menu tab
- 3. Select the Contest that you wish to remove/withdraw
- 4. Highlight the Team that needs editing.
- 5. Click 'Withdraw Team from Contest

Note: a pop up message will be displayed confirming that you wish to withdraw a team.

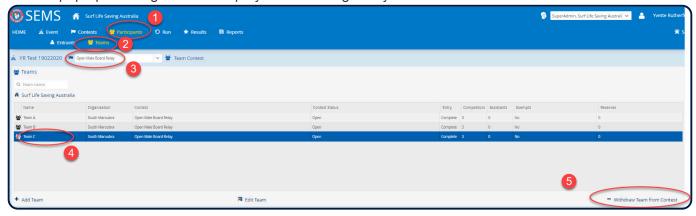

Revision: 5 — Last modified: 16 March 2022

#### 5. Reports

A defined list of standard reports are available within the system. Various reports are required to support the management of Events. The availability and data included within reports varies based on admin functions assigned and level of hierarchy in the organisation.

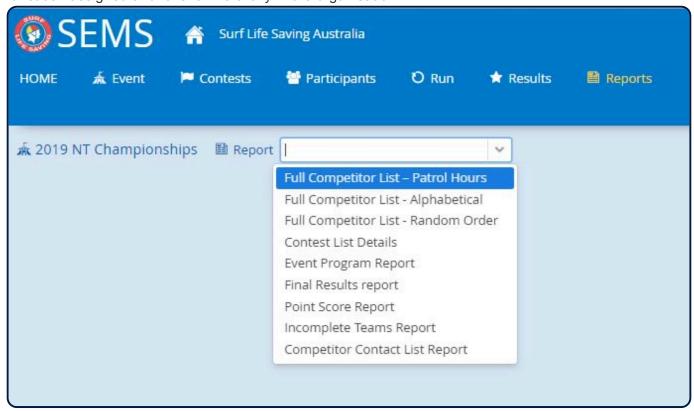

Revision: 5 — Last modified: 19 February 2020

# 5.1 Full Competitor List – Patrol Hours Report

Lists all competitors entered into an Event displaying their name, organisation (state/branch display optional), competitor Patrol hour requirements and hours completed and if a competitor qualifies as per Event Settings.

Click 'Reports' from the menu tab

Select the 'Full Competitors List – Patrol Hours' from the report drop down box.

Report Options include 'Show State' and/or 'Show Branch'.

Click 'Show Report' and you will have a choice to select output options PDF or CSV

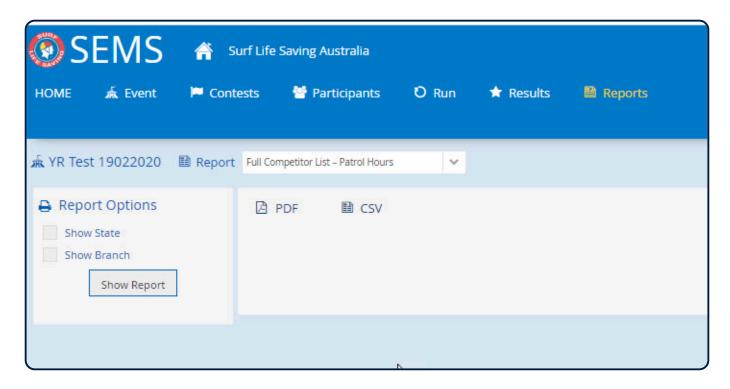

Revision: 6 — Last modified: 19 February 2020

#### 5.2 Full Competitor List – Alphabetical

Lists all competitors entered into an Event by Contest. The report displays each Contest and the competitors entered in surname alphabetical order.

Report also displays the gender, DOB, Role, Club, Team Names, Reserves, Timestamp (entry) details.

Click 'Reports' from the menu tab

Upon selecting the 'Full Competitor List – Alphabetical Report' from the report drop down box, you will be given a number of Report options based on Contests, Discipline, Contest Type, Contest Class and/or Contest Codes.

You can also request the report to 'Include team members' names and/or include the report to list competitors Branch and State.

Click on your chosen Report output PDF or CSV

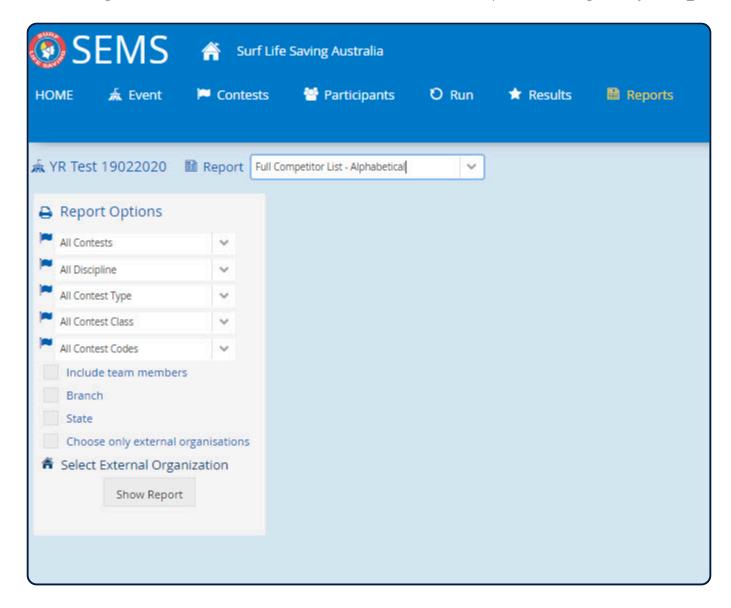

Revision: 8 — Last modified: 19 February 2020

# 5.2.1 Full Competitor List Report for External Organisation

Note: For Branch, State or National Eventadmin or Superadmin operators.

If you wish to provide an External Organisation with a report detailing their competitor entries follow these steps.

- 1. Click 'Reports' from the menu tab
- 2. Select 'Full Competitor List Alphabetical' from the drop down box
- 3. Tick the checkbox 'Choose only External Organisation'
- 4. To select the External Organisation click on the 'Select External Organisation' filter and proceed to select the specific Organisation
- 5. Click 'Show Report' and select to print PDF or CSV

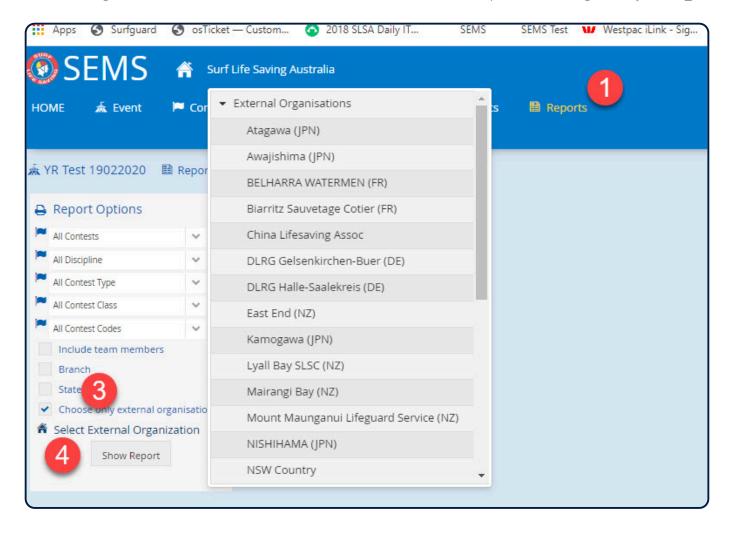

Revision: 2 — Last modified: 19 February 2020

#### 5.3 Full Competitor List – Random Order

This report will display all Competitors entered into a Contest in a randomised order.

- 1. Click 'Reports' from the menu tab
- 2. Select 'Full Competitors List Random Order' from the report drop down box.
- 3. A number of Report options are available based on Contests, Discipline, Contest Type, Contest Class and/or Contest Codes.
- 4. Choose the Contest by clicking on the arrow for the field 'All Contests'
- 5. Click 'Show Report'
- 6. Click PDF or CSV

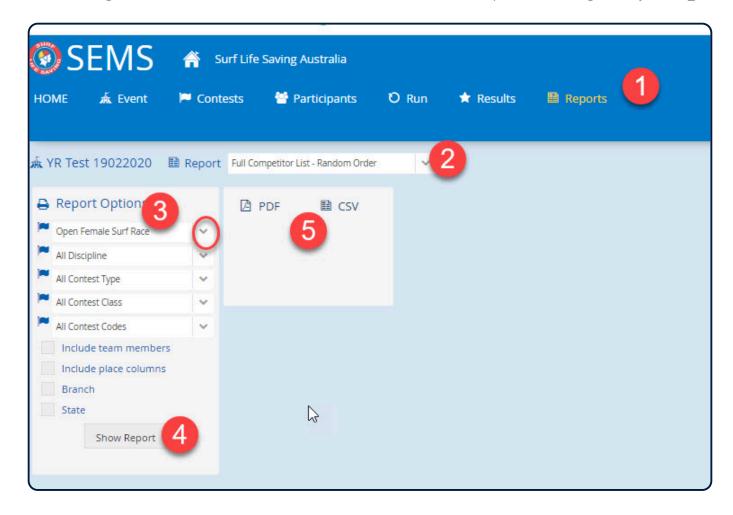

Revision: 5 — Last modified: 19 February 2020

# 5.4 Full Competitor Lists – Grouped by Contest

Lists all competitors entered within an Event grouped per contest

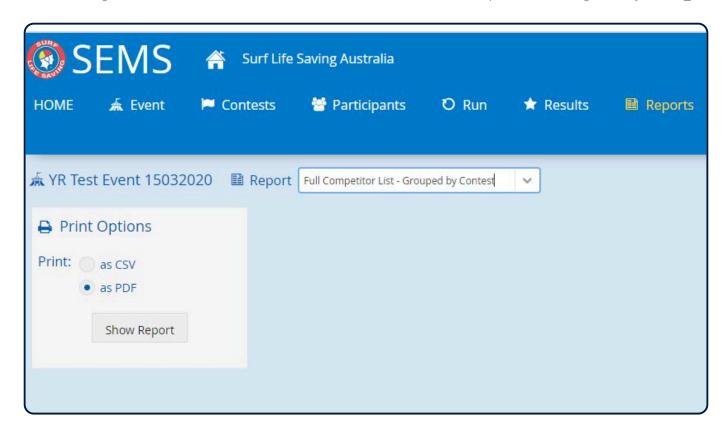

Revision: 8 — Last modified: 6 May 2020

### 5.5 Contest List Details Report

Revision: 1 — Last modified: 9 December 2020

#### 5.6 Final Results Report

This report provides the option to report on results for individual Contests or for the whole Event. Users have the option to include all rounds and heats and/or include Entered vs Competed Stats.

Select 'Report' from the menu tab

Select 'Final Results Report' from the report drop down box

Select 'Report Options' such as Contest, Include all Rounds and Heats or Include Records only with Results.

Click on the 'Show Report' button and then select either PDF or CSV to determine your report print output.

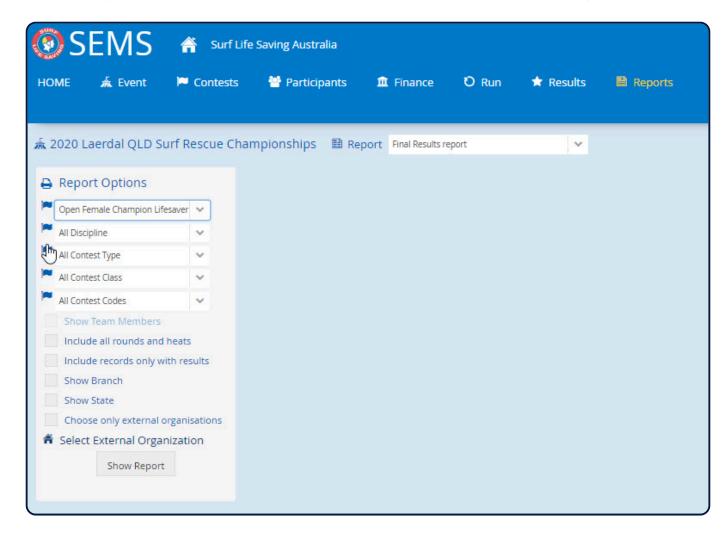

Revision: 10 — Last modified: 9 December 2020

### 5.7 Pointscore Report by Organisation

This report presents the accumulative points per Organisation.

Click 'Reports' from the menu tab Select the 'Pointscore Report by Organisation' from the reports drop down box Filter your report via the 'Report Options'.

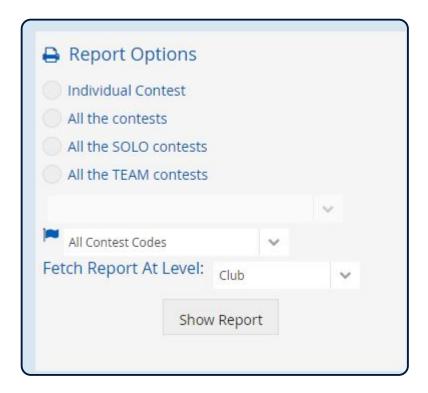

Pointscore reports are available in CSV and PDF format.

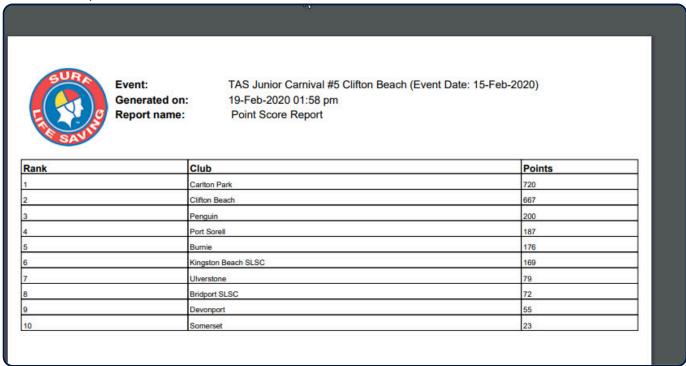

Revision: 8 — Last modified: 22 June 2021

### 5.8 Pointscore Report by Competitor

This report presents the accumulative points per Competitor.

Click 'Reports' from the menu tab Select the 'Pointscore Report by Competitor' from the reports drop down box Filter your report via the 'Report Options'.

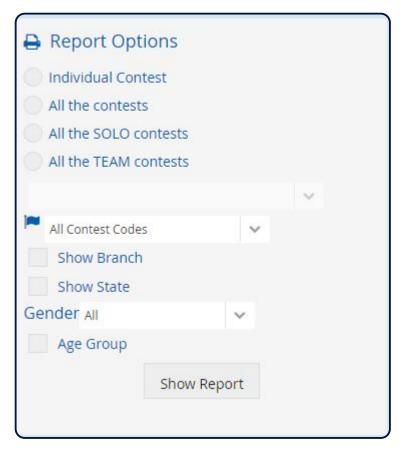

This report allows filtering for gender and age.

Revision: 3 — Last modified: 22 June 2021

#### 5.9 Incomplete Teams Report

Allows users to view a list of all incomplete teams entered into Team Contests within an Event.

Click 'Reports' from the menu bar Select 'Incomplete Teams Report' from the report drop down box Select any Report Options,

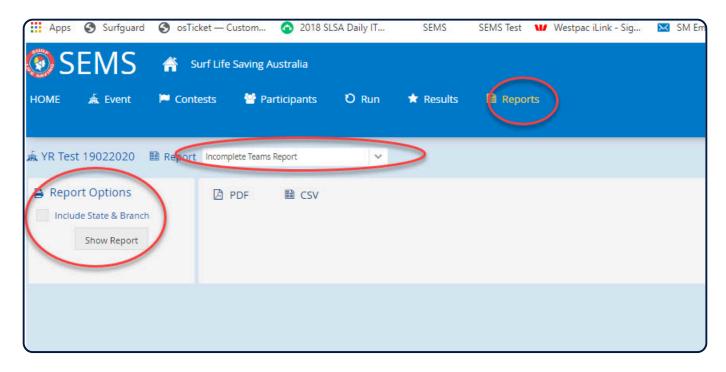

Click 'Show Report' and then click on PDF or CSV

The report shows how many teams have been entered into a Contest and will display Incomplete Teams. eg: Contest Name: Open Male Board Relay Complete Teams: 4 Incomplete Teams 1

The report will then list the competitors entered into an Incomplete team.

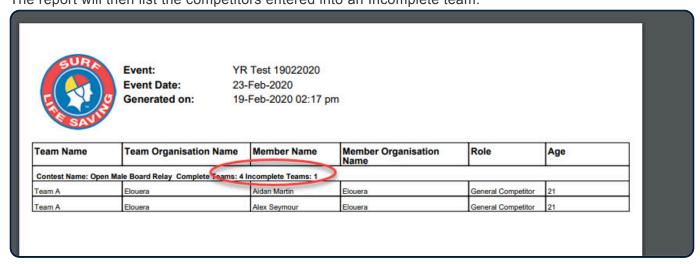

Revision: 13 — Last modified: 22 June 2021

#### **5.10 Competitor Contact List Report**

This report will display a list of all competitors entered into an Event together with their first and last name, Club, Suburb, State, Postcode, Email and mobile phone number.

Note: This competitor information is extracted from Surfguard.

Click 'Report' from the menu bar

Select 'Competitor Contact List Report' from the report drop down box

Report Options include to show Competitors and/or Assistants and/or Officers

Click 'Show Report'

#### Report Output is only available in CSV

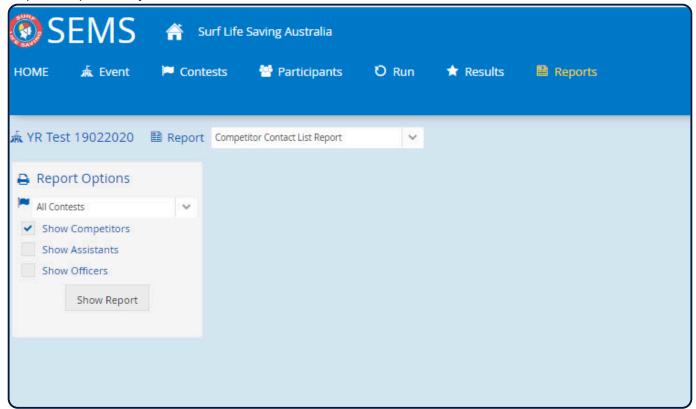

Revision: 7 — Last modified: 22 June 2021

### **5.11 Event Program Report**

Report provides the details of the Event including Location, Registration and Competition dates, together with a break down of contest dates, start times and area locations.

The report has two print options, PDF or CSV and includes a print option to include the area map.

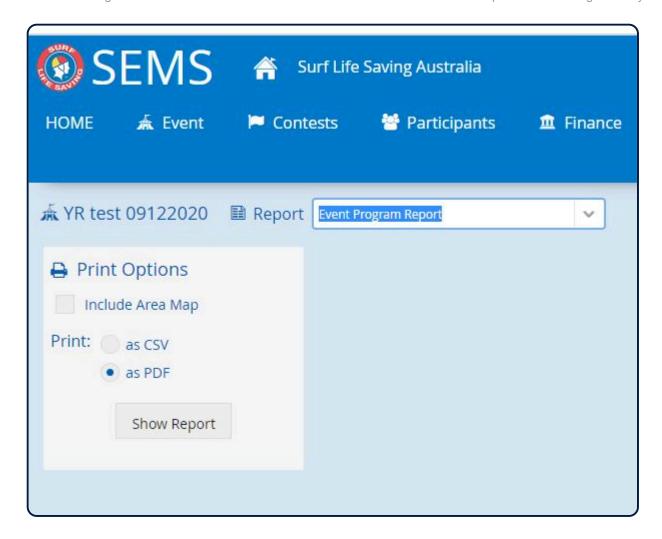

The first section of the report shows the following:

**Event Name** 

**Event Owner** 

Host:

Location information from the 'where' section of the event.

Registration dates

Competition dates

Map (included when "Include Area Map" option is chosen in the print option)

This shows the Event location as defined by the GPS coordinates in the event 'where' info. It shows as a big Icon with 'Eevent Location' and then the map show's all the 'areas' defined in the areas section with an icon and the area name.

If the coordinates are not present in the 'Where' section of the event details page then show a message – "GPS information is not available."

The second section of the report display's the list of contests grouped by the contest start date & time giving Date/Day.

These groups will be ordered by the contest start date and the internal contest list will be sorted by the contest start time.

The contest list will show below set of information:

Contest name

Start time (Contest start name)

Area name – Name of the area that is assigned to the contest. In case of no area assigned, keep it blank.

Contests where the date and time field is not filled, they will fall under a separate group 'Undefined' where the contests will be sorted basis their contest name.

Revision: 12 — Last modified: 22 June 2021

#### **5.12 Officials Report**

This report will list all Officials that have been entered into the Event and their attendance data.

**Event Name** 

**Event Start date** 

Officials Last name

Officials First name

Official role – Multiple official roles separated by a comma will be listed. This field will show all the roles that the Official has been assigned to during the entire Event period.

This info can be picked up from the attendance data.

Areas – multiple areas separated by a comma. This field will show all the areas assigned to the member during the entire event period. This info can be picked up from the attendance data. Since it is okay for the official to not have an area assigned, this field could have blank values.

Member's organisation

Member's Club's Branch

Member's Club's State

Registered Asthmatic Y/N

Organ Donor Y/N

Blood Type:

Medical notes:

Hepatitis B Vaccination Y/N

Injured/Light Duties

Please note that the report will only consider those Officials who have marked attendance at least once for the event will be included in the report.

Officials with zero attendance data and are removed from an event will not be a part of this report.

From the list of output format, there are some medical details that are not maintained in SEMS at the moment. The said details need to be imported via an SQL job that runs daily to import Surfguard data.

There are two report options:

To sort by Official surname or Organisation

There are two report print options: CSV or PDF

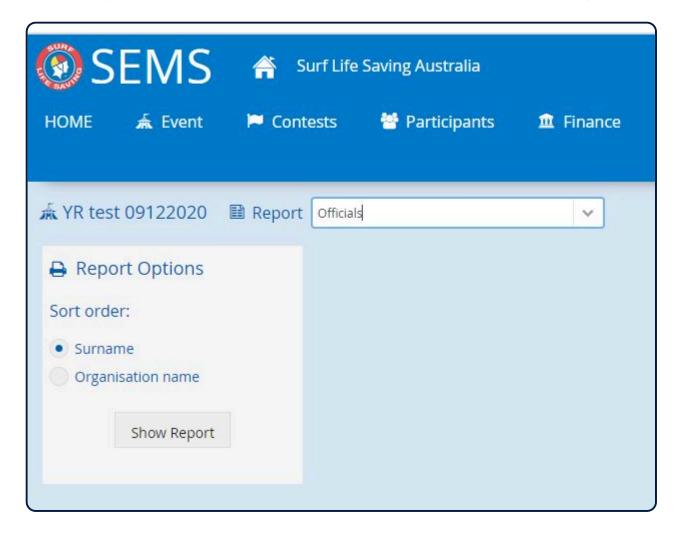

Revision: 7 — Last modified: 22 June 2021

### **5.13 Competitors Medical Details**

Revision: 2 — Last modified: 22 June 2021

#### 6. Running an Event (Draws & Results)

Eventadmin users (and superadmin users) of the system have the ability to 'Run' an Event. Running an Event in SEMS includes:

- Mark Off (recording attendance for an Event or a Contest)
- · Generate draws, next round draw and edit created draws
- · Record results and Point scores
- Create Reports

The run process for a contest is as follows:

- Mark off attendance (not compulsory)
- Generate round draw (1st round)
- Run round draw
- · Enter results for 1st round draw
- Define next round draw
- · Generate next round draw
- · Run next round draw
- Enter results

Continue with this process until the contest is completed.

#### **Overview of Contests and Entrants**

At a quick glance, you can view the list of contests and the entrants within each contest. Highlight the Event name, right click and choose 'Contests'

The Screen will display the contests within the event and the number of competitors entered (listed in the Entrants column).

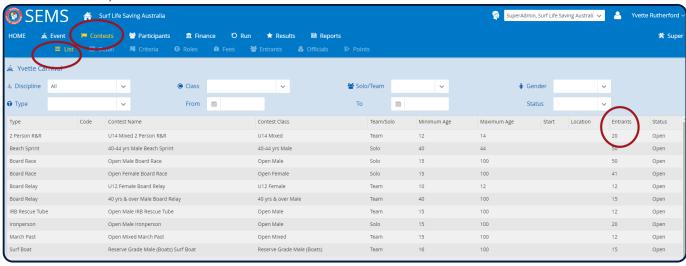

Revision: 5 — Last modified: 19 February 2020

### 6.1 Editing Entries (team changes/

#### substitutions)

Editing Existing Club/Competitor Entries – Solo & Team Contests – **PRIOR TO A CONTEST ROUND DRAW BEING CREATED** 

**Note:** Branch/State Level – you need to drill down to the relevant Organisation before you commence editing entries on behalf of a club.

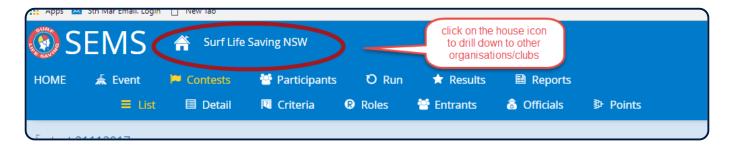

- Highlight and open the event in question
- Click on the menu tab 'Participants'. This will display all competitors entered into the Event if 'All Contests' have been displayeD (Default) or You can filter by Contest to display all competitors entered into a specific contest.
- By highlighting a competitor's name, their entries will be listed on the right-hand side of the screen.
- To remove a competitor from a contest highlight the contest in question and click on the 'Remove' button.
- To add a competitor to additional contests, click on the 'Add' button and tick the checkbox along-side the contest that you wish to add them too.
- Once you have amended a competitor's entries click the 'Save' button at the bottom of the screen

If you wish to view a list of members that do not qualify for a specific contest (ie: are not listed in the contests Qualifying Members List) then uncheck the 'Qualify box'.

To view why a member does not qualify for a contest click on the red **NO** next to the person's name and a pop up will display why this member does not qualify for a contest

Note: The popup will go away when you move your mouse.

**Note:** Recorders are unable to add 'non-qualifying competitors' to contests.

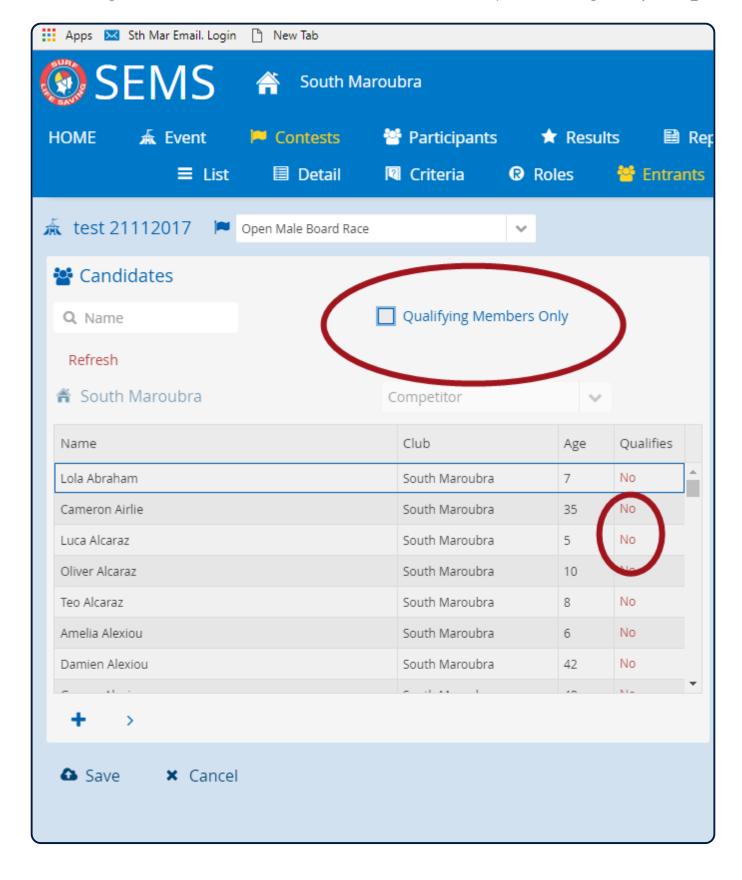

Revision: 9 — Last modified: 19 February 2020

## 6.1.2 Editing Entries once a Contest Round Draw has been Created

Once a contests round draw has been created users are unable to add or edit entries via the Entrants or

#### Participants Screens.

To edit a team entry (substitution) or to add a person (on the fly) can be done in the Contests – Run – Round Draw Screen.

Open up the Event

Highlight the Contest and click 'Open'

From the Menu bar select 'Run' and 'Round Draw'

Click 'Add Person'

Using the Organisation filter select the Club that you wish to add the competitor from

SEMS will list all eligible competitors.

Highlight the competitors name and click 'Add Person'

Once you have finished adding click 'Cancel' to exit the 'add person to heat' screen

Note: once results have been placed for a contest you can only add a person/team from the Results Entry Screen.

Revision: 5 — Last modified: 19 February 2020

#### 6.2 Mark Off

Markoff can be used as an attendance checklist to see which competitors will be participating in an event or an individual contest.

\*NOTE: \* You do not have to use the Mark Off function.

Highlight Event and click the 'Open' button.

- 1. Click on the 'Run' tab from the Menu Tab.
- 2. Click on the Mark-off submenu tab.
- 3. Choose a contest from the drop-down box.
- 4. Tick the checkbox for Mark-Off 'Recording attendance for this contest'

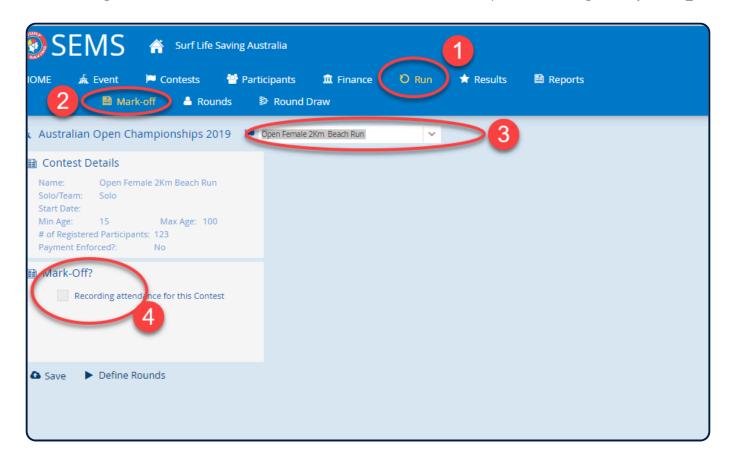

The screen will load and list all entrants for this contest.

- 1. You can print the list of entrants for the selected Contest if you wish to perform a manual/paper 'Mark off'. Click 'Print' button located righthand side of screen, output options CSV, PDF, Word.
- 2. You can individually tick those present for this contest using the checkbox next to each competitor's name.
- 3. You can 'Mark All' as present by selecting the 'Mark All' button (located bottom right corner)
- 4. There is a 'search' field to input a competitor's surname to locate them
- 5. You can record the time that 'mark off' commences and closes
- 6. Click 'Save' once you have completed entering your Mark Off data.

If you wish to progress to creating the first round draw – click 'Define Rounds'

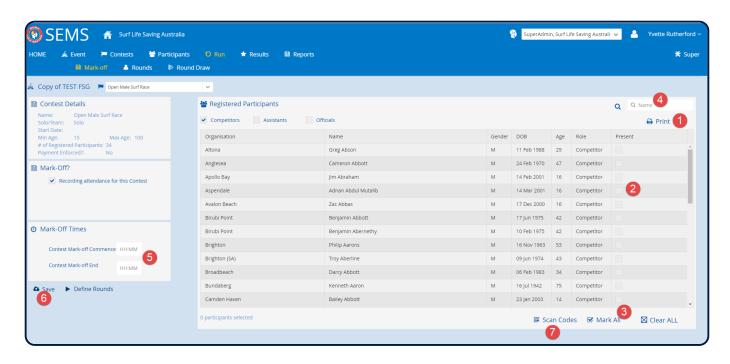

Revision: 9 — Last modified: 19 February 2020

#### 6.2.1 Mark Off using RF Scan Codes

By accessing the Run – Mark-Off menu tabs, users can mark off entrants for a contest using RF codes. Click on the 'Scan Codes' button located at the bottom of the screen

Sems will ask you to click on the 'Allow' button to use your device camera.

Scan each competitor's RF band and SEMS will automatically record them as present for the selected contest.

Revision: 5 — Last modified: 19 February 2020

#### 6.3 Official Attendance

Pleae refer to item 7.4 – Managing Officials Attendance.

Revision: 2 — Last modified: 9 December 2020

#### 6.4 Creating First Round Draws

To create a first round draw, highlight the contest that you wish to formulate the first round draw for and click on 'Run' from the Menu Bar.

Click 'Rounds' on the sub menu bar.

Note: double check that you have the correct Contest displayed.

Round 1 will be generated on a random name basis.

- 1. Enter in the Round Type (e.g. Round, Repechage, Quarter Final, Semi or Grand Final)
- 2. Enter in the number of heats or the number of competitors required for each heat
- 3. Tick the 'Only include competitors who are marked off' if this applies. (ie: if you have used the Mark Off function)

- 4. Click 'Save' button
- 5. Click 'Generate Draw' button

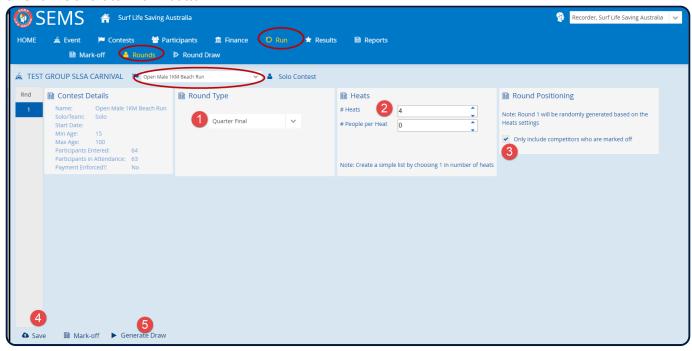

The screen will display the first round draw. Users can:

- 1. Print the draw (with options to include State/Branch, Additional place column (2 columns) Output options CSV, PDF.
- 2. Lock the draw to disable editing of the draw
- 3. Add a Person to the Draw
- 4. Swap competitors around the draw
- 5. Run the Round

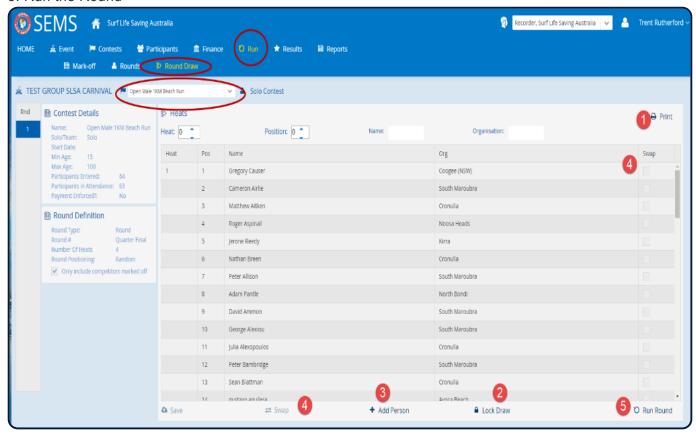

Revision: 8 — Last modified: 19 February 2020

## 6.4.1 Adding Competitors to a First Round Draw

Once a contests round draw has been created users are unable to add or edit entries via the Entrants or Participants Screens.

Editing a team entry (substitution) or to add a person (on the fly) can be done in the Contests – Run – Round Draw Screen.

Open up the Event

Highlight the Contest and click 'Open'

From the Menu bar select 'Run' and 'Round Draw'

#### **Solo Contest**

Click 'Add Person

Use the Organisation filter select the Club that you wish to add the competitors from

SEMS will list all eligible competitors.

Highlight the competitors name and click 'Add Person'

Click Close to exit the 'add person to heat' screen

#### **Team Contest**

Click 'Add Team'

Use the Organisation filter select the Club that you wish to add the competitors from

Type in the Team Name - Click 'Done'

SEMS will list all eligible competitors.

Highlight the competitors name and click them over to the competitors box.

Once you have finished adding all team competitors click 'Done'

Click 'Save'

Note: Once results have been placed for a contest you can only add a person/team from the Results Entry Screen.

Revision: 8 — Last modified: 30 March 2020

## 6.4.2 Swap competitor's positions in a Round draw

To activate the Swap function:

- 1. Click on the Swap icon.
- 2. Tick the checkbox next to the 2 x competitor's names that you wish to swap
- 3. Click 'swap' button
- 4. Click 'save' button

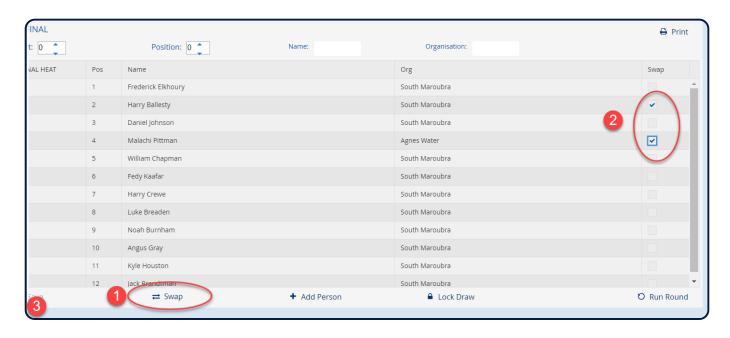

Revision: 6 — Last modified: 30 March 2020

# 6.4.3 Using selected Alley Positions for IRB Competition

When creating draws for contests that use 'alley's' such as IRB contests the system uses alley positions 1 through to 10.

Alley 1 being the Red and Yellow can

Alley 2 Black can

Alley 3 Green White stripe

Alley 4 Red

Alley 5 Blue White Stripe

Alley 6 Yellow

Alley 7 White Black Stripe

Alley 8 Orange

Alley 9 Green and Yellow

Alley 10 Purple

Sometimes there is an occasion when creating a contest draw that certain 'Alley's' are not being used ie: Not using Alley 1.

If this is the case when in the Run – Rounds screen, and the contest is an 'Alley' contest, then users are presented with the option to 'Select Alleys Positions'

Tick the checkbox 'Use Selected Alleys Positions' and then tick the Alleys that are going to be used.

If all Alleys are to be used then tick the checkbox:

'Use all alley positions (which is the default setting)

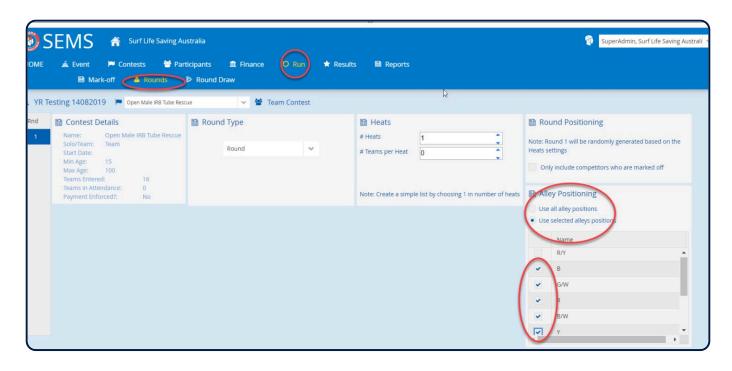

Revision: 2 — Last modified: 12 September 2019

### 6.4.4 Locking a Draw

Click 'Lock Draw' to enable the draw lock function.

Once a user has locked a round draw no other user can edit the draw until the draw is Unlocked.

Revision: 5 — Last modified: 30 March 2020

### 6.4.5 Printing a Draw

Once you are satisfied with a contest's first round draw click the Print button (top right) to print. Print Options include:

- 1. Print additional columns (this provide two columns to add results). The default is 1 blank result column in the round draw printout.
- 2. Include Club, Branch and/or State. This will display the competitors/teams organisation, branch and state name. The default is to print out club name
- 3. Print heats on separate pages (PDF Only)

Print output formats include CSV and PDF

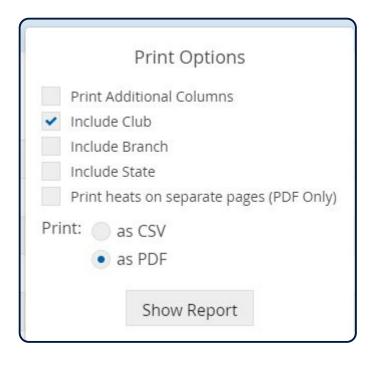

Revision: 5 — Last modified: 30 March 2020

### 6.4.6 Run Round

To complete the process for Contest first round draw, click 'Run Round' (bottom left of page) which tells the system that a contest is now ready for results.

The screen will change and take you to the results section.

Revision: 5 — Last modified: 30 March 2020

### 6.5 Entering Results for Round Draw

Once you have clicked 'Run Round' the system will take you to the Results Entry Page.

Alternatively, to get to the Results Entry screen, from the home page, highlight Event name and click the Results Menu Tab.

- 1. Select the contest from the Drop-down box
- 2. Click 'Edit'
- 3. Type in placing number (in the Place Column) next to each competitor for each heat or use the arrow keys to adjust the placing number
- 4. The status of each competitor result defaults to 'competed'. Available from the status drop down box: Competed, Did not Finish, Did not Start, Did not Mark Off, Disqualified, Did Not Place.
- 5. If the Event owner has set up the pointscore to automatically add points then you will see these points appear in the 'points column' Alternatively you can type in points for each results entered.
- 6. Recorders can add a person or team in the results entry screen. Click the 'Add Person' button.
- 7. Recorders can Remove a competitor/team from the contest in the Results Entry screen
- 8. Once you have added results click 'Save' button.
- 9. If you wish to progress to 'define the next round' for the contest click 'Define Next Round'

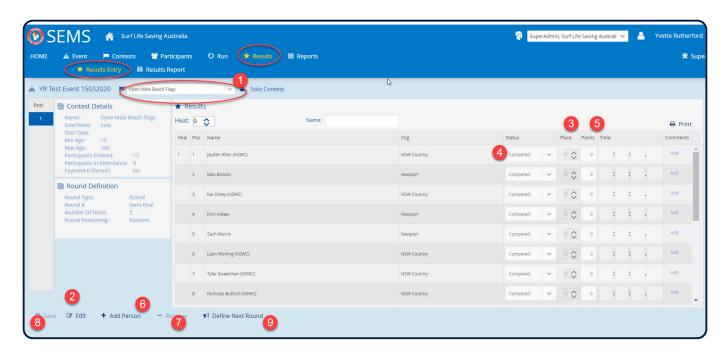

Revision: 7 — Last modified: 30 March 2020

# 6.5.1 – Adding a Person from the Results – Entry Screen

You can add a competitor or team to a contest from within the Results Entry Screen

Note: once a draw has been created you can not add a person/team via the Entrants/Participant Screens Note: once results have been placed for a contest you can only add a person/team from the Results Entry Screen.

To add a competitor /team

- 1. Open up the Contest
- 2. Select 'Result' and then 'Result Entry' from the menu tabs.
- 3. Select the contest
- 4. Click 'Add Person'
- 5. Using the Organisation filter select the Club that you wish to add the competitor from SEMS will list all eligible competitors.
- 6. Highlight the competitors name and click 'Add Person' Note: it may ask you to select a competitor role ie: General Competitor Once you have finished adding click 'Cancel' to exit the 'add person to result' screen

Revision: 8 — Last modified: 30 March 2020

## 6.6 Generating Next Round Draws

Click the Results menu tab, 'Results Entry' page will display
Select the contest that you wish to create the next round draw for
Click 'Define Next Round' link (located bottom left side of screen), the next rounds screen will display
1. Enter in the Round Type (e.g. Semi Final)

- 2. Enter in the number of heats
- 3. Enter in the 'round positioning' rules i.e random or seeded based on placing, times or points.
- 4. Enter in the desired 'top competitors' to be selected for the next round draw i.e top 6 competitors from previous rounds.
- 5. Click 'Save' button
- 6. Click 'Generate Draw'

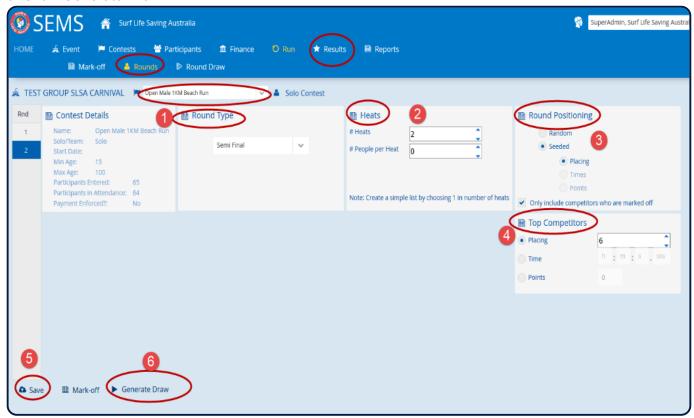

Once the next round draw appears on the screen the user once again has the option to:

- · Lock the Draw
- · Swap competitors around
- Add Person
- · Print out the draws

Once you are satisfied with defining your next round draw click 'Generate Draw'.

Revision: 9 — Last modified: 30 March 2020

## 6.6.1 Entering Results for Next Round Draws

From the Results – Results Entry page

Ensure that the correct Contest is selected.

- 1. Click 'Edit' Button
- 2. Add placing number next to each competitor for each heat. Click on the arrow to adjust the number
- 3. The status of each competitor results defaults to 'competed'. Available from the status drop down box: Competed, Did not Finish, Did not Start, Did not mark off, Disqualified, Did not place
- 4. Once you have added Results, click 'save' button.
- 5. Once you have added all the results for the round then you can progress to 'define the next round draw'.

Continue with this process until you have completed the Contest to the Grand Final.

Revision: 6 — Last modified: 30 March 2020

### 6.6.2 Final Results and Pointscore

If you wish to apply a pointscore to your results (Grand Final round or repacharge) simply type in the points in the results screen. See image below.

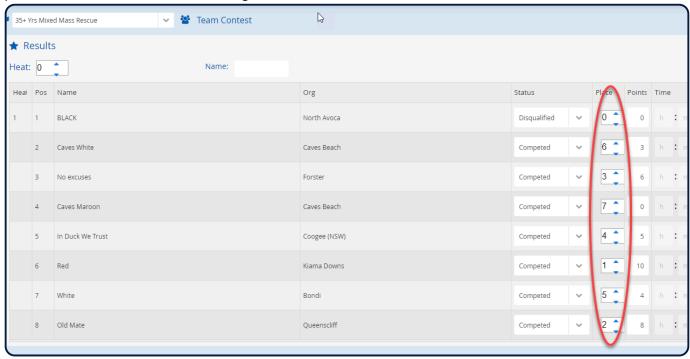

If you have already set up the pointscore rules for the Event/Contest (via menu tabs Contests – Points) then when you type in the place, points will automatically by added.

Click 'save' button when you have finished entering in your results/points.

Note: If you add points to each round, then points will automatically accumulate for each team/competitor as you progress through each round.

Revision: 6 — Last modified: 30 March 2020

# 6.7 – Quick Reference – Step by Step Instructions on How to Run a Contest

Run Cycle for a contest of 30 competitors – board race (example)

- 1. Run Menu, Round Sub Menu and select Contest.
- 2. Round create first round draw 3 heats (which will produce draw with 15 competitors in each heat)
- 3. Round Draw view and print draw
- 4. Results enter results for 3 heats (top 6 placegetters)
- 5. Define Next Round Create Semi Round with 2 heats (to produce 8 competitors in each semi round select 6 top competitors from previous round)

- 6. Round Draw view and print draw
- 7. Results enter semi final results for the 2 semi heats (top 6 placegetters)
- 8. Define Next Round create Grand Final (top 6 placegetters to produce grand final with 12 competitors)
- 9. Round Draw view and print
- 10. Enter in Final Results

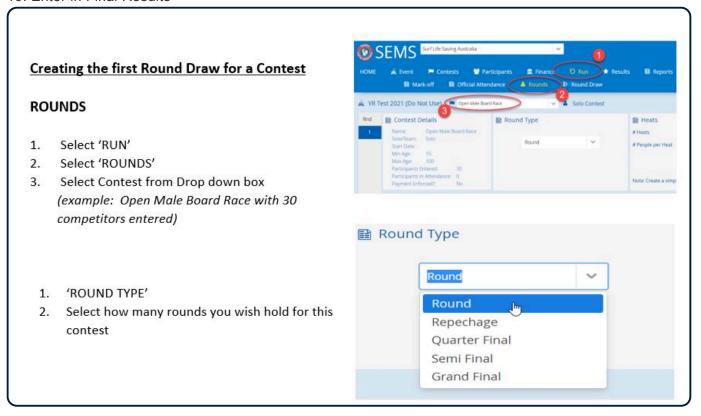

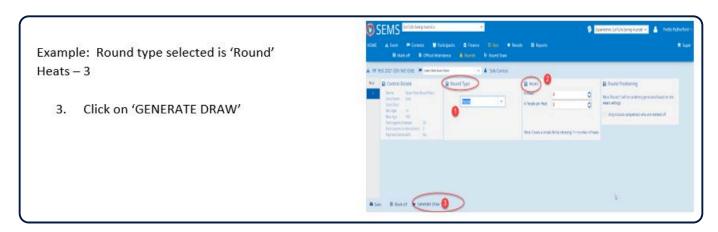

#### **ROUND DRAWS**

Round Draw will be displayed.

- 1. User can 'swap' competitors around. Tick checkbox for two competitors that wish to change marshalling positions for
- 2. Click on the 'Swap' button (located bottom of screen) to initiate the swap change.
- 3. Add Person to the Draw
- 4. Remove Person from Draw
- 5. User can Lock Draw (recommended)
- 6. User can 'Print' the draw

#### 7. Run Round – take user to the Results screen.

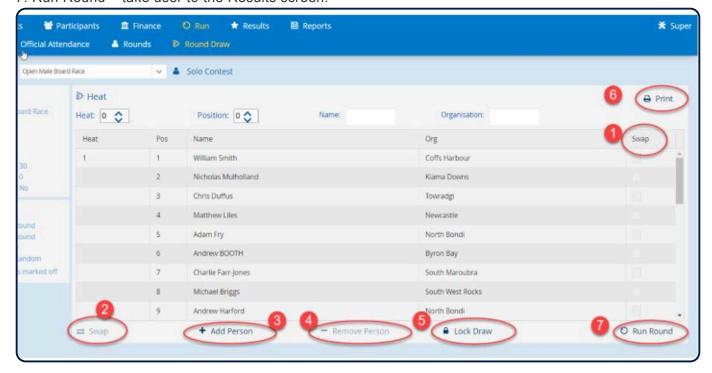

#### **RESULTS**

#### **Entering Results**

- 1. Results Menu
- 2. Results Entry Menu
- 3. Confirm contest name is correct
- 4. Click Edit
- 5. Using the place column add result place
- 6. Status column change if competitor did not compete.
- 7. Once results have been entered click SAVE

Note: example is 30 competitors for Male Board Race. Entered in top 6 placegetters for each of the 3 heats.

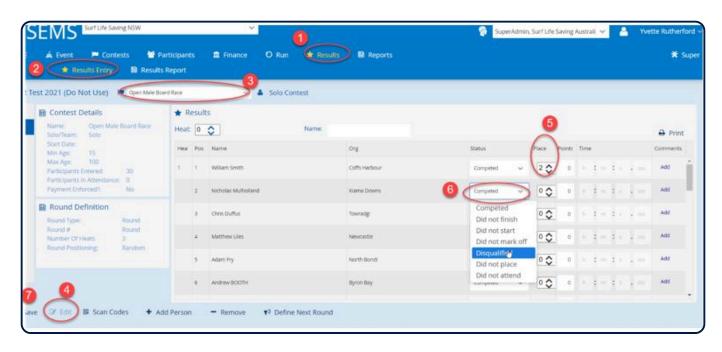

#### **DEFINE NEXT ROUND DRAW**

Click on 'Define Next Round'

Takes you back to the Run – Rounds screen

- 1. Check that contest is correct
- 2. You will see that you are up to Round 2
- 3. Select Round Type (Semi Final)
- 4. Select number of heats
- 5. Select how many place getters from previous round to bring through to this next round.

Using example contest: bring top 6 place getters (18 competitors) from previous round heats to make 2 semi finals heats.

- 6. Save
- 7. Click 'Generate Draw'

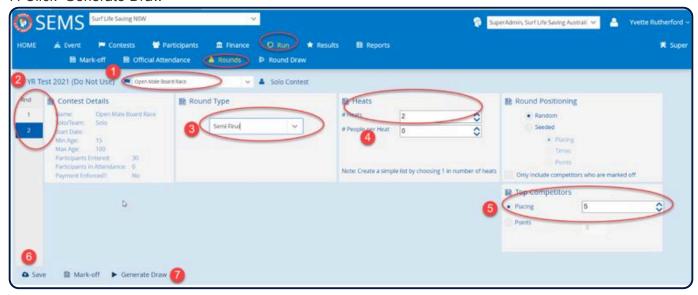

Proceed creating rounds to you get to Grand Final.

Enter in Grand Final results and then the contest is complete.

Revision: 13 — Last modified: 1 December 2021

### 7. Managing Officials

The Officials Module is currently designed to allow Event owners to manage and record attendance of Officials.

The nomination process for Clubs and Officials to nominate for Events has not changed and Clubs/ Officials should consult their Branch/State/National regarding how to nominate Events.

SEMS allows Event Owners to add nominated Officials into an Event and then to run daily attendance reports.

#### NOTES:

The Officials function is only available to users with an EventAdmin or SuperAdmin level of access when they are working at the Event owner organisation level or its parent organisation level.

The Event – Officials page shall be accessible for editing only before the Event end date. Post the Event end date, no user will be allowed to change Officials nominated

The time recording of Officials will happen only once for every Official for a particular date.

No change shall be allowed for the previous days from the current dates

No future date should be displayed in the date selector to record time for the future dates.

Revision: 5 — Last modified: 10 December 2020

### 7.1 Adding Officals to An Event

This page enables the user to add/remove Officials to an Event for multiple Official roles present in the system and to assign/change roles & areas to these Officials.

Officials cannot be added from external organisations or members of the public.

#### Adding Officials to the Event

- 1. Using the page-level organisation filer, select the organisation that you wish to nominate the Official from. The eligible Officials list is auto-loaded upon page landing if the page-level organisation filter is set to club level.
- 2. You can also use the search functionality to find a name. Type in the name and click on the 'seach button'.
- 3. 'Qualified members only' checkbox will be present on this page and will be defaulted to checked upon landing.

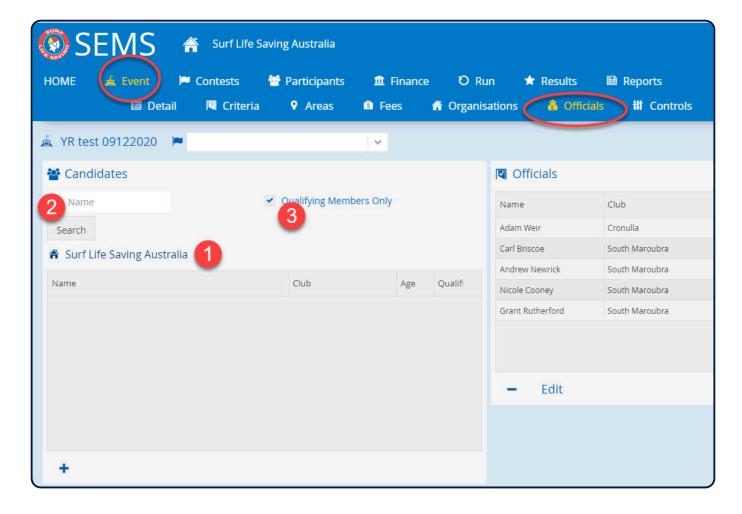

#### Qualification check & Officials selection

When Officers are validated for Officials roles, then all the Official roles (defined under Event->Roles section) are considered for eligibility.

The eligibility for Officials role will be calculated on below criteria:

- · Age criteria to be taken from Event Criteria
- Registration rule to be taken from Event Criteria
- Award Criteria to be taken from Super Officials page where award criteria are specified for each Officials role.
- 4. An Official will be listed as qualified **YES** if he/she qualifies for all the above criteria for at least one Official role within the system.

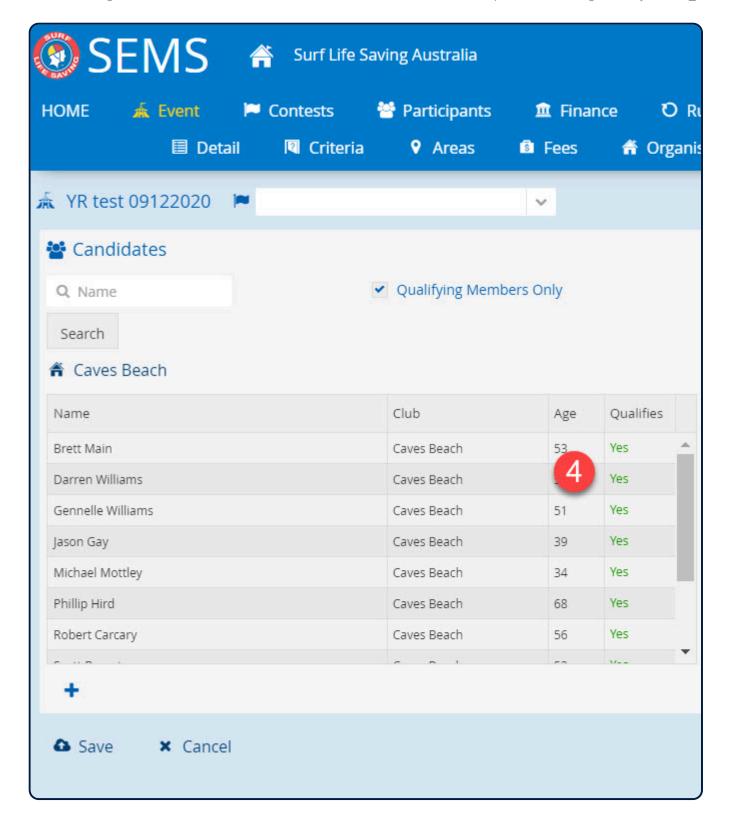

Note: By unticking 'Qualifying Members Only' checkbox and click 'search' will result in all club members being listed with a notation as 'NO'.

You can click on the 'NO' to see a list of the details of their qualification for all the official roles – mentioning official role-specific award validation result + age and registration validation results.

To add an Official, highlight their name and use the add (+) symbol. A pop up will appear showing available Official Roles and Areas for you to choose from that the Official is eligible for (meets criteria).

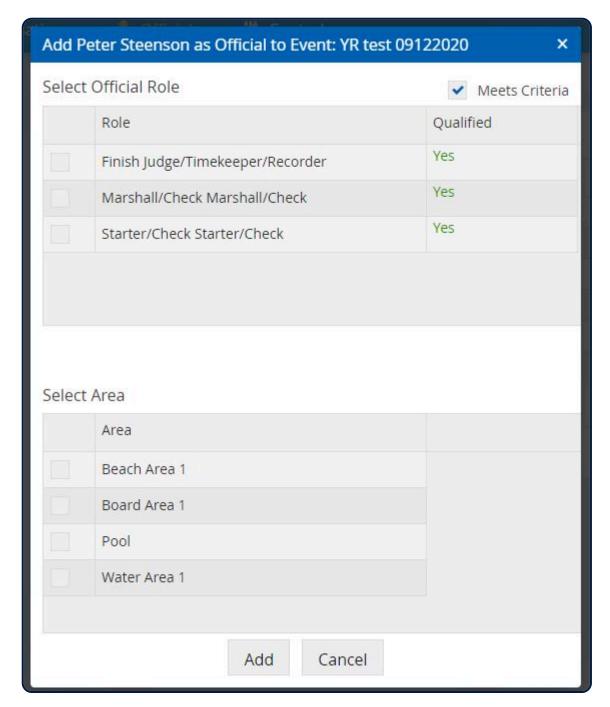

Users can unselect "Meets Criteria" checkbox and after that, the list shows all the Official roles, qualified as well as unqualified.

Using the checkbox select the Officials Roles (can select multiple roles)

Using the checkbox select the Area (can select muliple areas) that the Officials will be working in. Save using the 'Save' button.

Discard the changes using "Cancel" button on the pop-up.

It is mandatory when entering Officials for at least one Official Role to be selected upon "Save" action but there is no such requirement for the 'Areas'.

Revision: 4 — Last modified: 9 December 2020

### 7.2 Editing Officials Entered in an Event

#### Edit Roles of Existing Officials (already entered)

Users can edit roles of existing Officials by highlighting the Officials name and using the Edit button. After clicking on the edit button a pop-up will display all the Official roles from the system (Meet Criteria checkbox unchecked by default) and the current selected official roles already marked will show by default.

This pop-up will also display all the areas present in the event and out of them it will pre-check the ones that are already assigned to the member.

User can alter the role and also alter the area selection as per their wish and save the changes by clicking "Save" button.

For the "Save" action, the validation to select at least one role will be enforced User can discard the changes by clicking the "Cancel" button.

Revision: 4 — Last modified: 10 December 2020

### 7.3 Removing Official's from an Event

#### **Removing Official from Event**

The '-' button beside the edit button will enable the user to remove an Official from an event from all the assigned official roles.

Note: If the member is removed amidst Event run-time then the official will not be visible on the attendance page for the next day,

Page 87 of 93

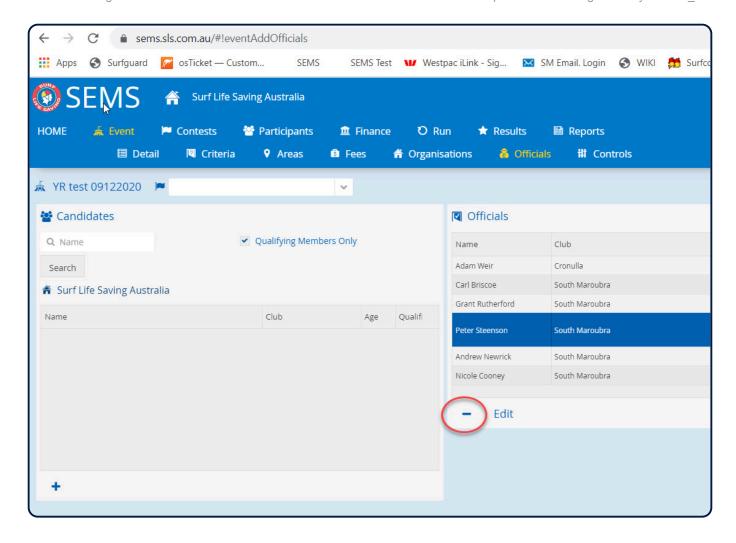

Revision: 3 — Last modified: 10 December 2020

## 7.4 Managing Officials Attendance

#### Run - Officials Attendance

This page helps the user mark attendance of all Officials entered into an Event on a daily basis starting from the Event start date to the Event end date.

Since Officials can have multiple Official roles & areas and users can switch/alter their roles & areas during the Event time, the attendance marked on this page will be for the Official roles each member holds at the time of the attendance sign in.

#### Notes:

- You can not back date the page to mark off attendance.
- If the user arrives on this page before or after the event start date, then the page will be in disabled mode with an alert saying "You cannot mark attendance before/after the event start date.

This page (based on the date) displayes all Officials entered into the Event showing:

- 1. Event details
- 2. Date selector
- 3. Attendance to mark daily attendance (Officials Name, Organisation, Start Time, End Time, Sign In

Action button, Roles & Area) Roles & Areas – this column display's a link called 'Info'. Upon clicking this link a pop-up will be displayed the following information: \* Official role – header with the list of roles official roles that the member is currently holding in the event \* Area – header with the list of areas that are currently assigned to the member

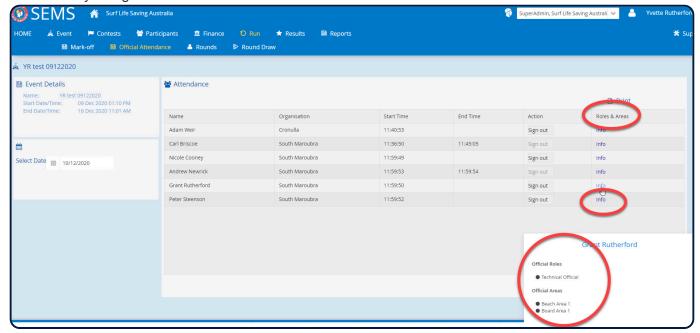

4. Option to print the attendance report.

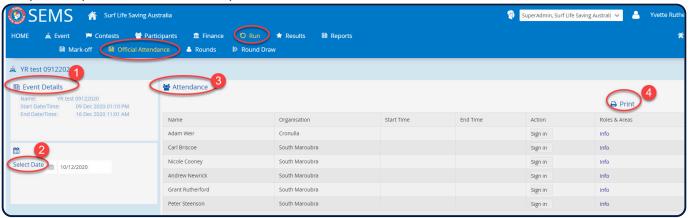

#### How the attendance is recorded:

1. When the start time is not yet recorded for an official for the current day, then the action button will say **Sign in**.

It means – when the page is opened for the first time for the day then all officials will have blank values in the start and end time fields and the action button against every official will say "Sign in".

Click the 'Sign In' button for an Official to record the start time for that Official for that day

- 2. The recorded time will be displayed in the 'Start Time' field.
- 3. As soon as the start time is recorded the action button will change its text to 'Sign Out'.

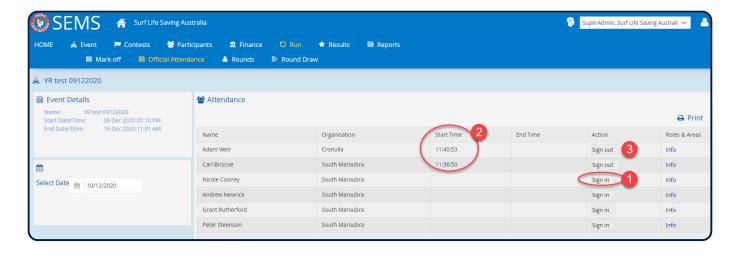

- 4. To Sign an Official out click on the action button 'Sign Out'
- 5. The current system's time will be recorded as the end time for the Official for that day and the recorded time displayed in the 'End Time' field.
- 6. After recording the end time for an official for that day, the action button will disabled for the remaining day.

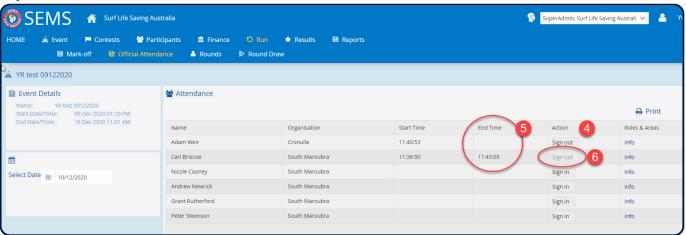

#### \*Notes: \*

If no **Sign Out** time is recorded for a signed-in Official then the system will automically Sign them out with a timestamp of 23:59 as an end time for that day.

When the attendance is marked for a single official then it will be marked against all the official roles that the member had during the sign-in time. Also, it will save the areas for that day that are assigned to the Official at the time of "Sign-in".

#### **Printing Attendance Report** from Run – Officials Attendance Page.

There is a print option located Top right of screen. Click 'Print' and uses are given the following print options:

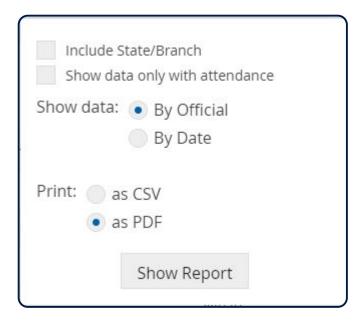

- Include Officials Branch/State Name (CSV Print output Only)
- Show data only with attendance If this is checked then report will only include recoreds with actual attendance values.
- Show data only with attendancne unchecked: the attendance record should be printed by default from the start and end date of the event which will include records with blank attendance.
- Show data report will be by Officials or by Event Date. (Using the Date option will give you a list of all signed in and out Officials for that day.
- Print Output options CSV or PDF

#### The report will include the following:

- Event name, start date, end date, generated on (date and timestamp of report retrieval)

  If report is fetched by selecting 'By Official' you will see
- Date
- Official Role Multiple roles separated by a comma, roles that were assigned to the member for that respective date.
- Areas multiple areas separated by a comma, areas that were assigned to the member for that respective date.
- Start time
- · End time

#### If report is fetched 'By Date' you will see:

- Official name
- Organisation name (Both CSV & PDF)
- Official Role Multiple roles separated by a comma, roles that were assigned to the member for that respective date.
- Areas multiple areas separated by a comma, areas that were assigned to the member for that respective date.

- · Start time
- · End time

Revision: 18 — Last modified: 10 December 2020

### 7.5 Officials Attendance Report

**Printing Attendance Report** ('Run' – 'Officials Attendance' Page).

There is a print option located Top right of screen. Click 'Print' and uses are given the following print options:

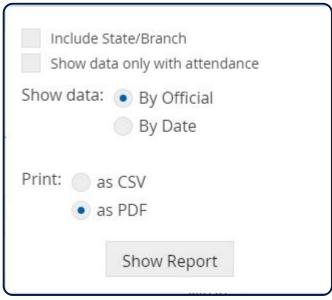

- Include Officials Branch/State Name (CSV Print output Only)
- Show data only with attendance If this is checked then report will only include recoreds with actual attendance values.
- Show data only with attendancne unchecked: the attendance record should be printed by default from the start and end date of the event which will include records with blank attendance.
- Show data report will be by Officials or by Event Date. (Using the Date option will give you a list of all signed in and out Officials for that day.
- Print Output options CSV or PDF

The report will include the following:

- Event name, start date, end date, generated on (date and timestamp of report retrieval) If report is fetched by selecting 'By Official' you will see
- Date
- Official Role Multiple roles separated by a comma, roles that were assigned to the member for that respective date.
- Areas multiple areas separated by a comma, areas that were assigned to the member for that respective date.
- · Start time

End time

#### If report is fetched 'By Date' you will see:

- Official name
- Organisation name (Both CSV & PDF)
- Official Role Multiple roles separated by a comma, roles that were assigned to the member for that respective date.
- Areas multiple areas separated by a comma, areas that were assigned to the member for that respective date.
- · Start time
- End time

Revision: 5 — Last modified: 10 December 2020